## Eleventh Annual QUIKLOOK Users Group **Meeting**

Marion, MA August 16th & 17th, 2017

Presented by:

Eric Solla Quiklook Product Manager

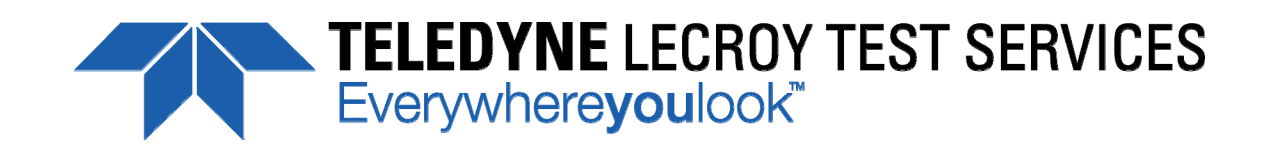

F TELEDYNE TEST SERVICES

QUIKLOOK 3-FS

## Quiklook Software Update

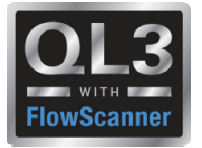

•Version 2016.236

− Released August 2016

- Version 2016.343
	- − Released December 2016
- Version 2016.365
	- − Released January 2017
- Version 2017.???
	- − Released September 2017

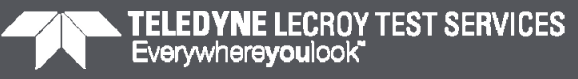

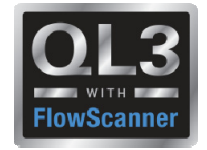

## **Customer Service Bulletins**

- ● CSB 2016-03
	- $-$  Issue Description
		- When entering the QUIKLOOK FS acquisition screen, or while plugging a digital encoder into channel 15 or 16, you receive a message stating:
	- "You have plugged an Encoder into a system that does not support Encoders"
		- This may happen after a test when returning to the acquisition screen even though it was recognized the first time

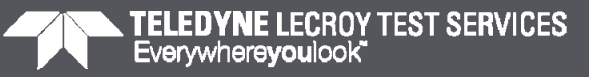

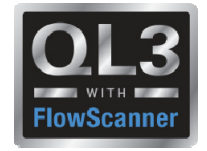

## **Customer Service Bulletins**

- ● CSB 2016-03
	- Reconciliation:
		- Quiklook in order to recognize the encoders needs to load the drivers for them.
		- These drivers are located in files which are installed with Quiklook.
		- Because of the location of where the driver files were installed Quiklook would not always find them.
		- A new installer has been created which will place these files in the correct location.
		- Note: To verify that you have used the correct installer check for the file "QDMSvr.dll" in the Quiklook directory. This file should not exist but should be present in the Windows\System32 directory.

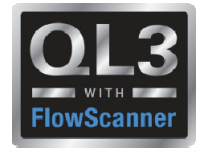

- Version 2016.236
	- Error Notice 2016.236-1
		- The sensitivity calculator for c-clamp on threads may produce incorrect thrust sensitivity
		- If the sensitivity calculator in Quiklook is reopened to check the sensitivity for a c-clamp and the c-clamp is used on a threaded section of stem then the sensitivity may change to an incorrect value.
		- This applies to Versions 2015.208, 2015.210 & 2016.236

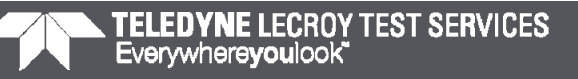

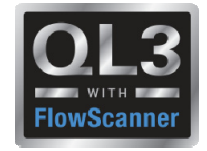

- Error Notice 2016.236-1
	- Workaround:
		- • Do not use the C-Clamp calculator inside Quiklook. Input the sensitivity from engineering directly.
		- $\bullet$  If using the C-Clamp calculator for a threaded section always click on the COF field once. If the form opens with a different sensitivity, before clicking on "Apply Sensitivity", always check each field by selecting it then moving to the next.
	- – Notes:
		- • This only applies if using a C-Clamp on a threaded section of stem

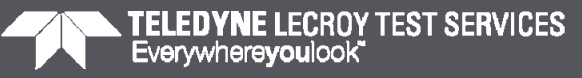

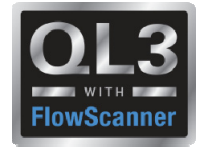

- Version 2016.236
	- Error Notice 2016.236-2
		- If two instances of Quiklook are started on an acquisition system then the acquisition boards may lose their firmware settings causing the system to become inoperable
		- This applies to Versions 2015.208, 2015.210, 2016.236 & 2016.343

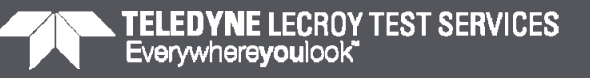

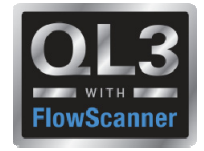

- Error Notice 2016.236-2
	- Workaround:
		- Quiklook will start when the system is turned on.
		- If Quiklook needs to be restarted reboot the system.
		- Do not start Quiklook by clicking on the Quiklook Icon on the desktop .
	- Notes:
		- It is strongly recommended that you upgrade to Version 2016.365

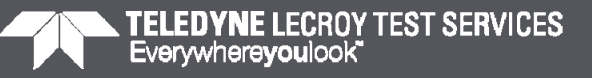

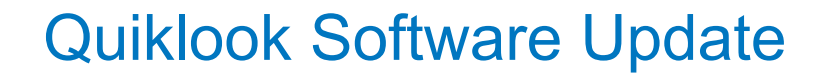

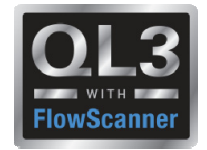

### **2016.236 – New Features**

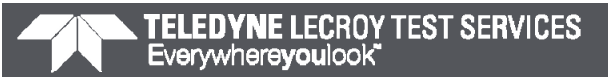

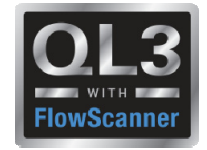

### **2016 – New Features – Startup**

- When Quiklook is first started it will compare the system calibration date to the current date on the system.
- If the calibration date is later than the system date then you will be prompted to confirm the date.
- This should only happen if the CMOS battery is dead and the system BIOS has been reset to a default date.

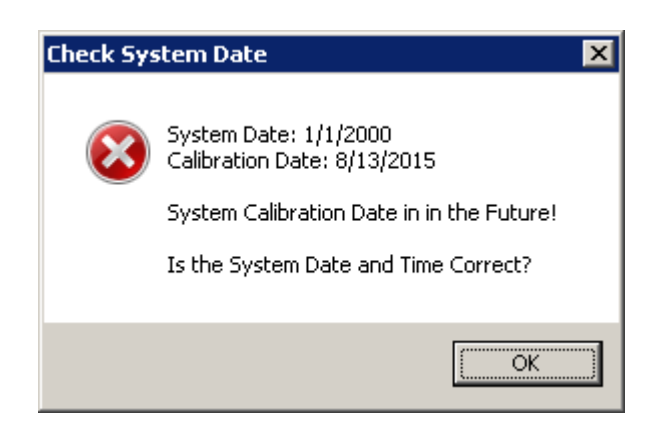

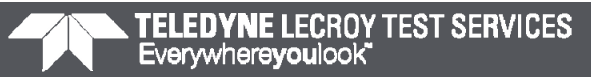

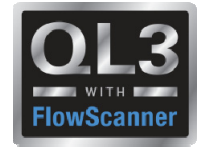

## **2016 – New Features – AOV Acquisition**

- Double clicking on the Valve icon will open the Tag Data for editing
- Double clicking on the Test Setup icon will open the Test Setup dialog

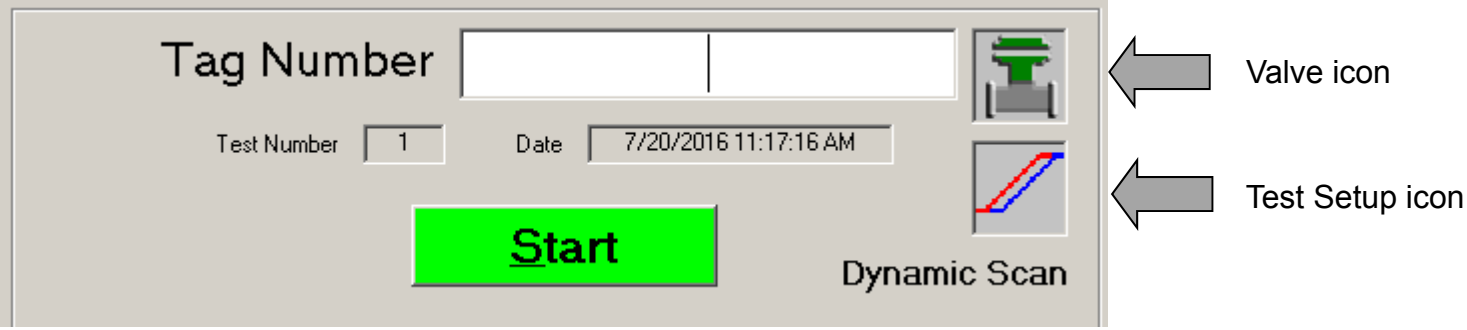

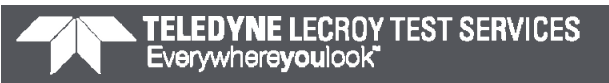

## Quiklook Software Update

## **2016 – New Features – Test Listing**

- Added Recent List for FlowScanner mode
- Changed test format to "yyyy/mm/dd hh:mm:ss" so it sorts properly

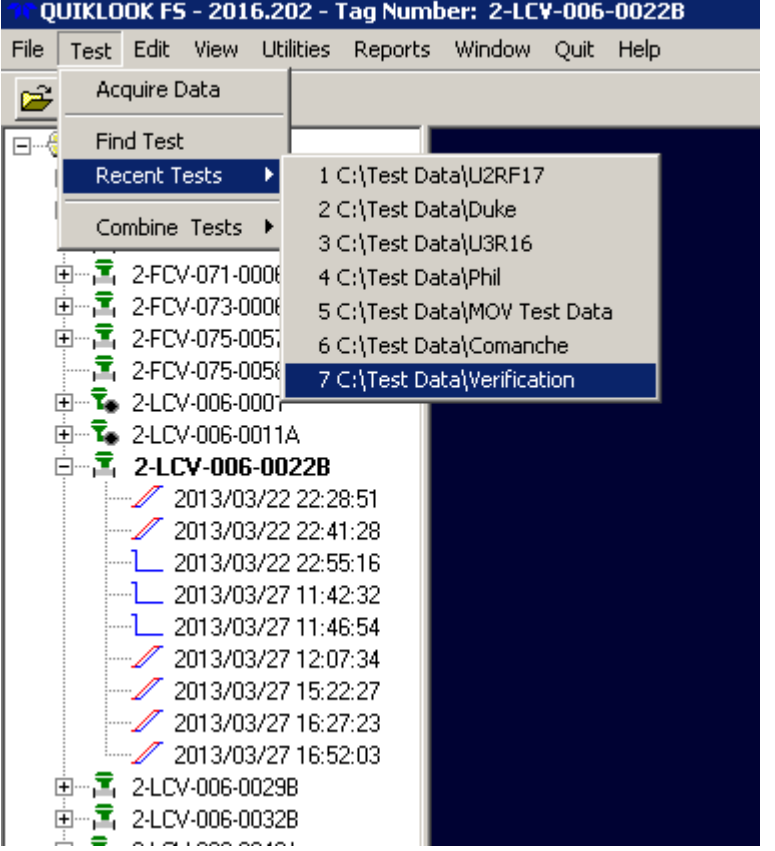

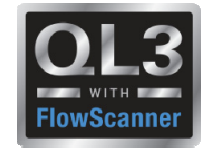

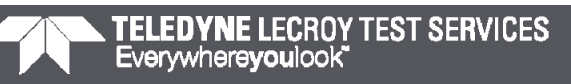

## Quiklook Software Update

• Added icon to toolbar to create New Tag

**2016 – New Features – Test Listing**

(Same as right click menu)

• Added Spring Pack Cal & Calibration icons to FlowScanner Tree

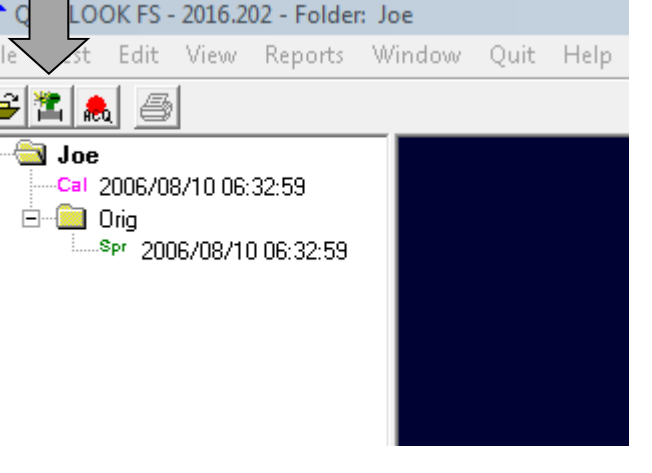

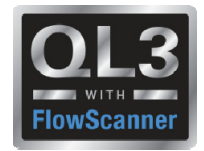

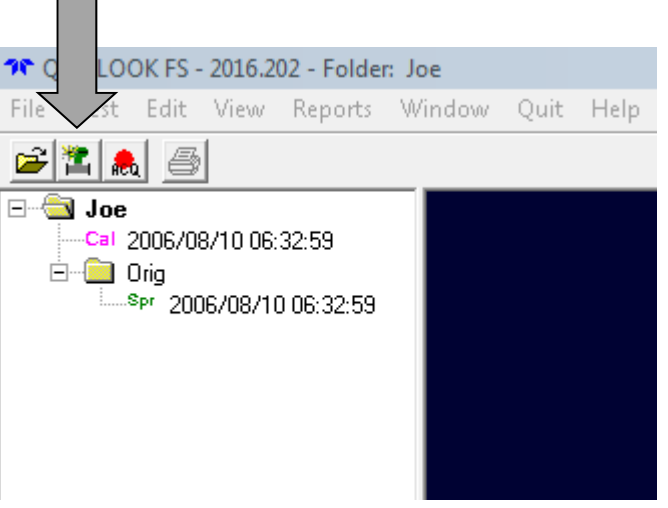

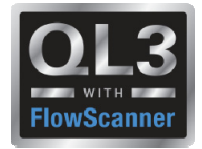

### **2016 – New Features – Preferences**

- Added separate interface modes for AOV & MOV
- Removed preference for save test after acquisition Always True

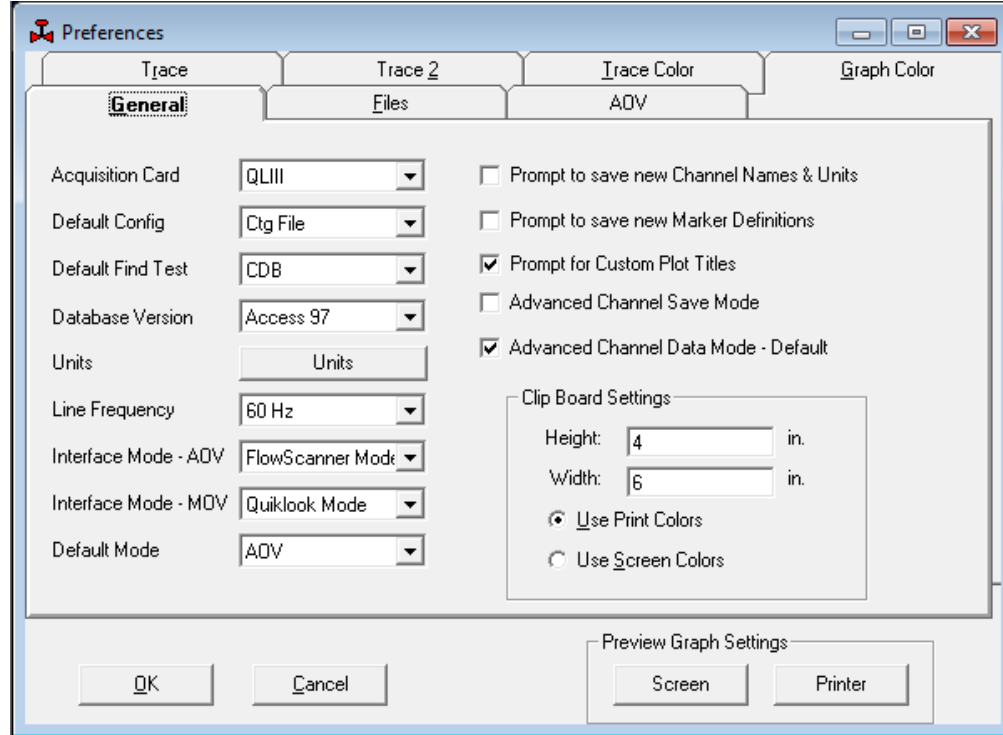

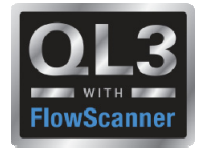

## **2016 – New Features – Configuration**

• Added "Diameter of Cable" to rotary sensitivity calc

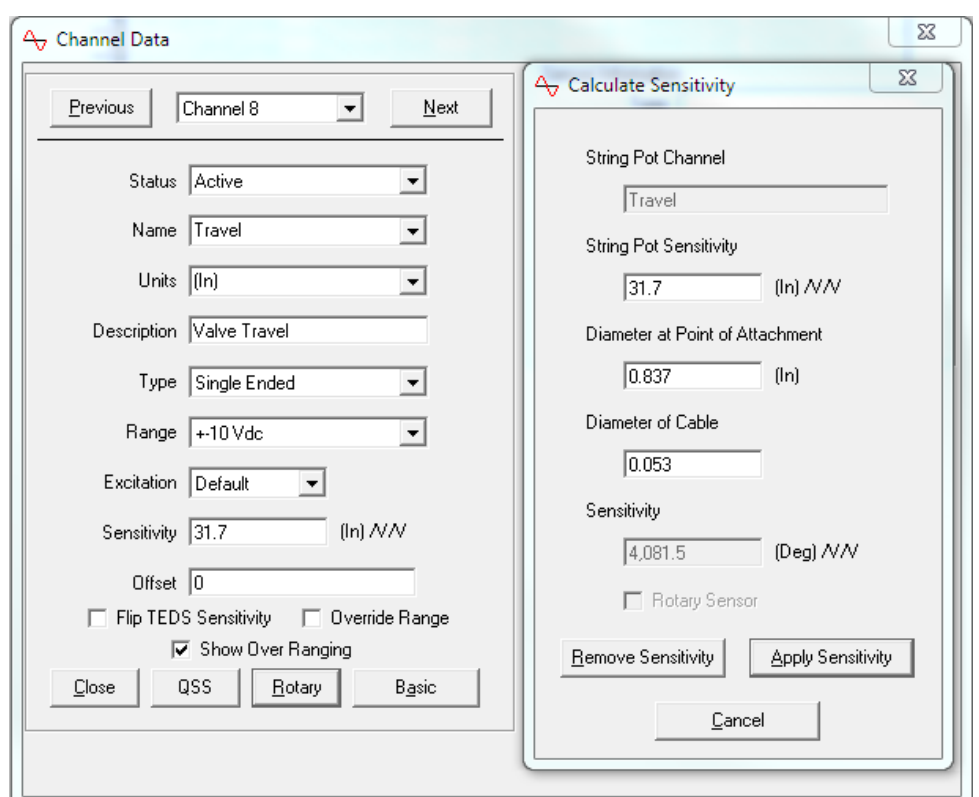

## Quiklook Software Update

## **2016 – Changes – C-Clamp**

- Both tabs of calculator must be clicked on before applying sensitivity
- This ensures that all inputs on both tabs are reviewed before applying

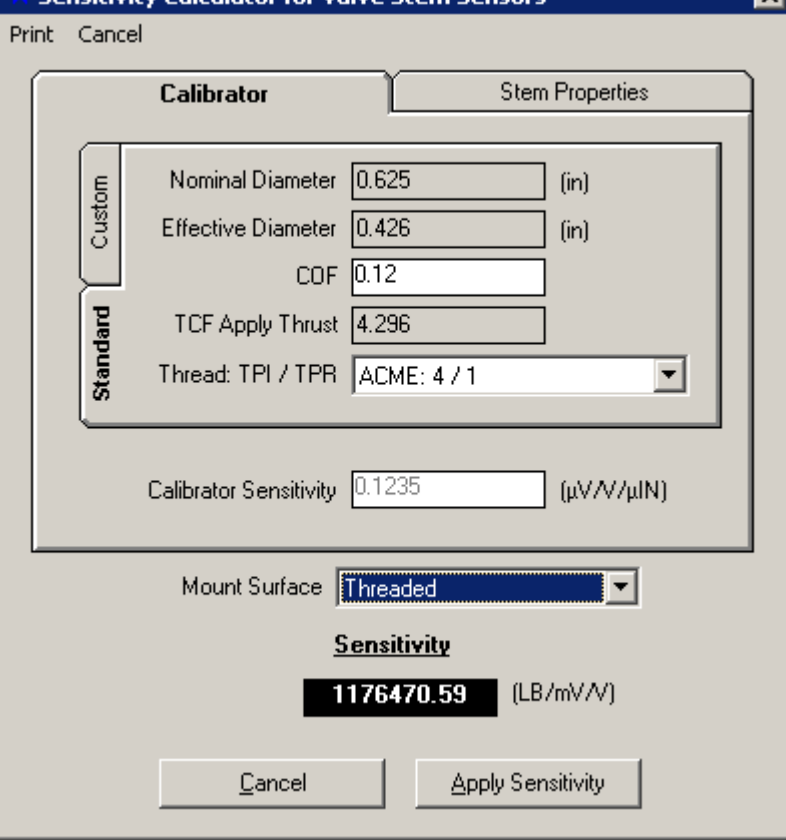

Sensitivity Calculator for Valve Stem Sensor

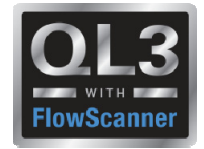

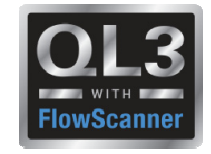

**2016 – New Features – Replay**

- Model number of the sensor matches a model number Quiklook recognizes as a C-Clamp
- A C-Clamp button will appear.
- This will allow you to bring up the C-Clamp calculator, same as in configuration, to recalculate the sensitivity

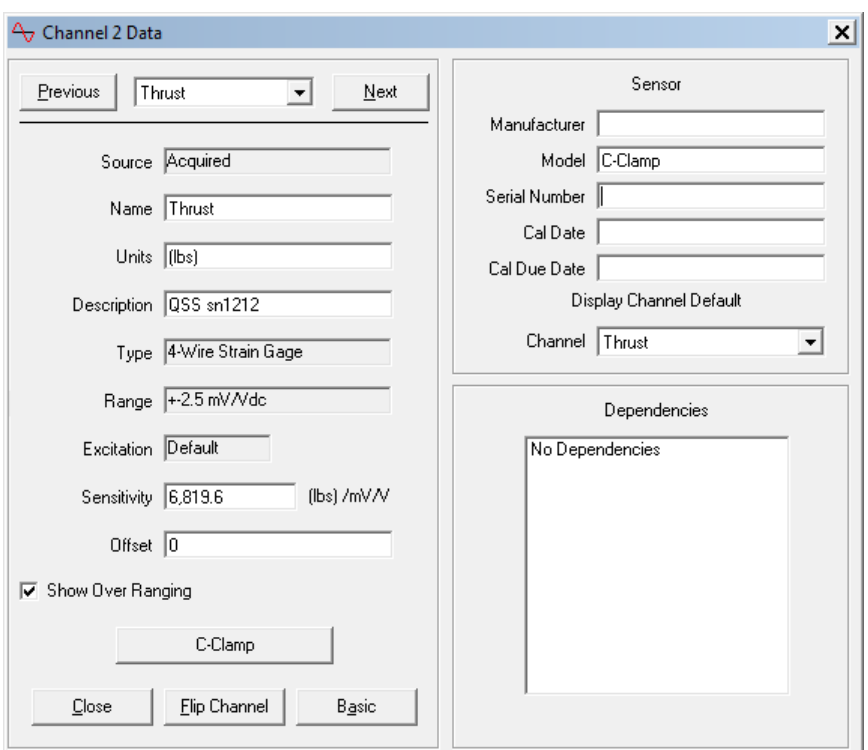

## Quiklook Software Update

**2016 – New Features – Replay**

- Model number of the sensor matches a model number Quiklook recognizes as a QSS
- A QSS button will appear.
- This will allow you to bring up the QSS calculator, same as in configuration, to recalculate the sensitivity.

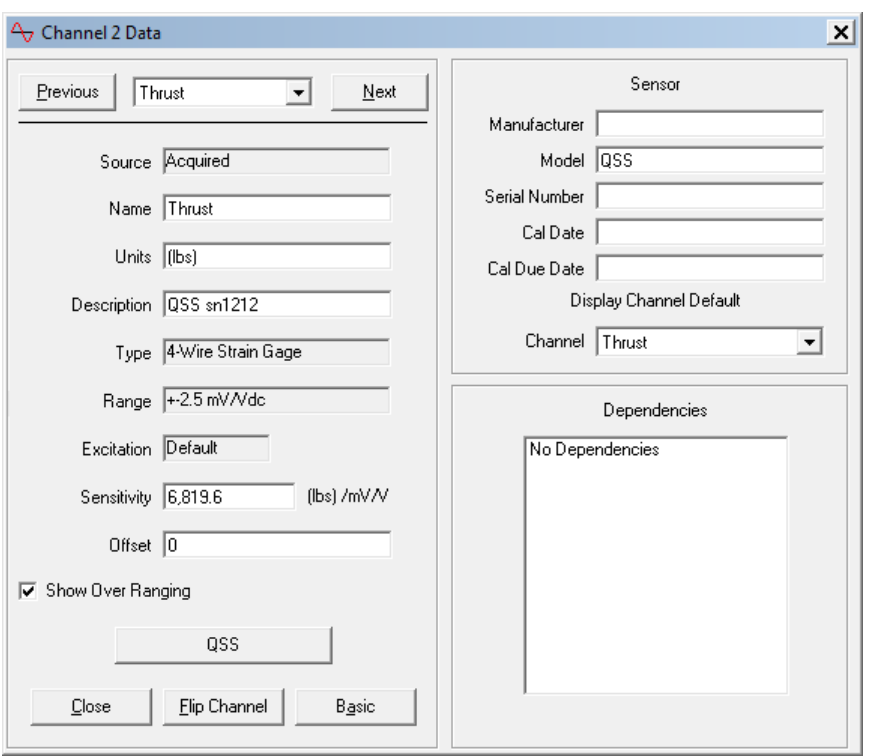

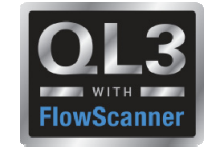

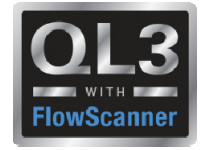

 $\mathbf{r}$ 

## **2016 – New Features – Replay**

- MOV Properties available during Desktop Configuration
- C-Clamp Properties also available here.
- C-Clamp Properties also available in Channel Data form by entering "C-Clamp" as model number

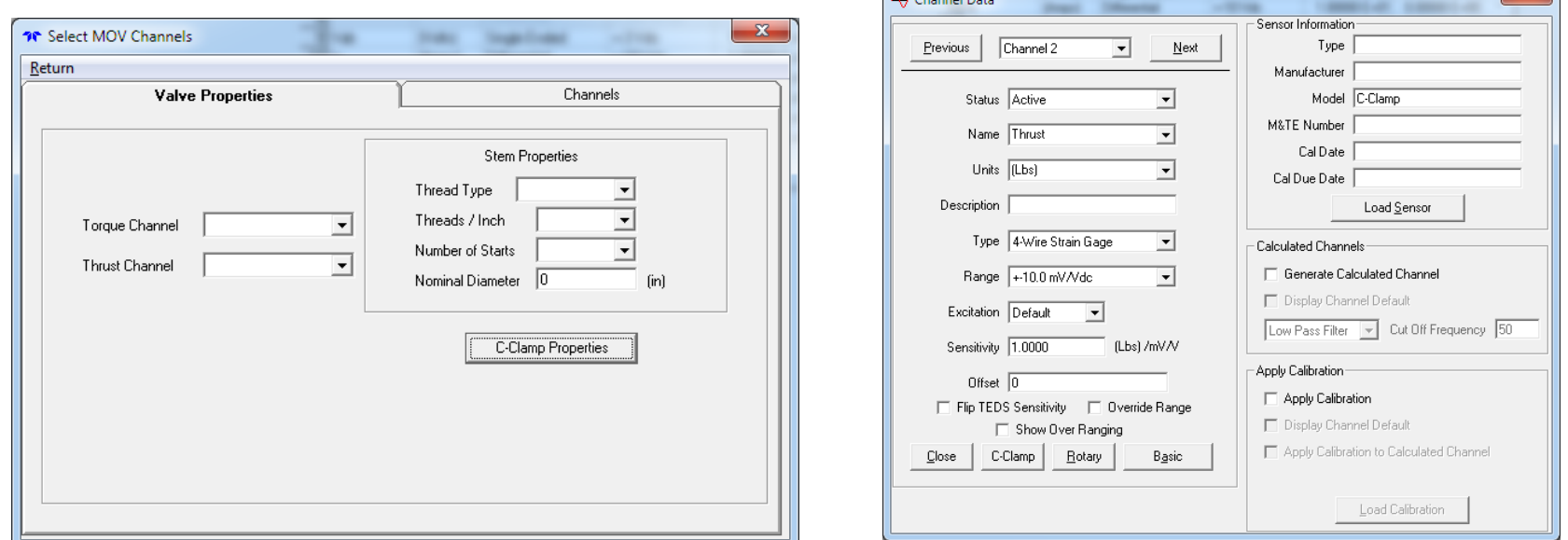

 $\Lambda$  Channel Data

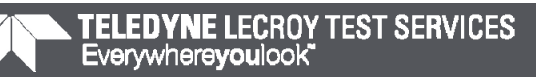

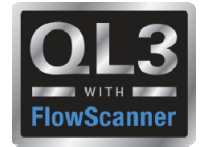

## **2016 – New Features – AOV Analysis**

- Added Stroke Time standard plot
- Added o1, o2, c1 & c2 as standard markers

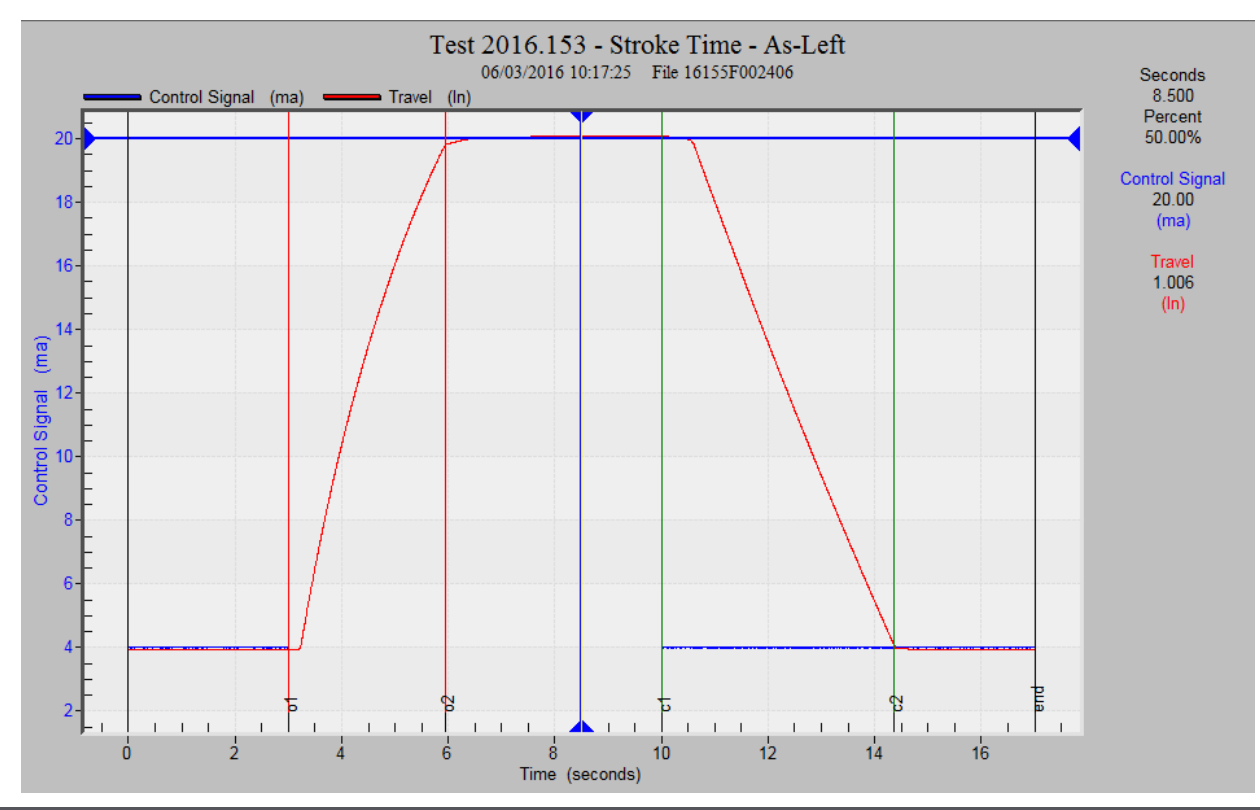

## Quiklook Software Update

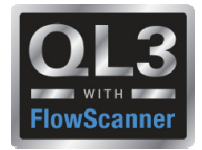

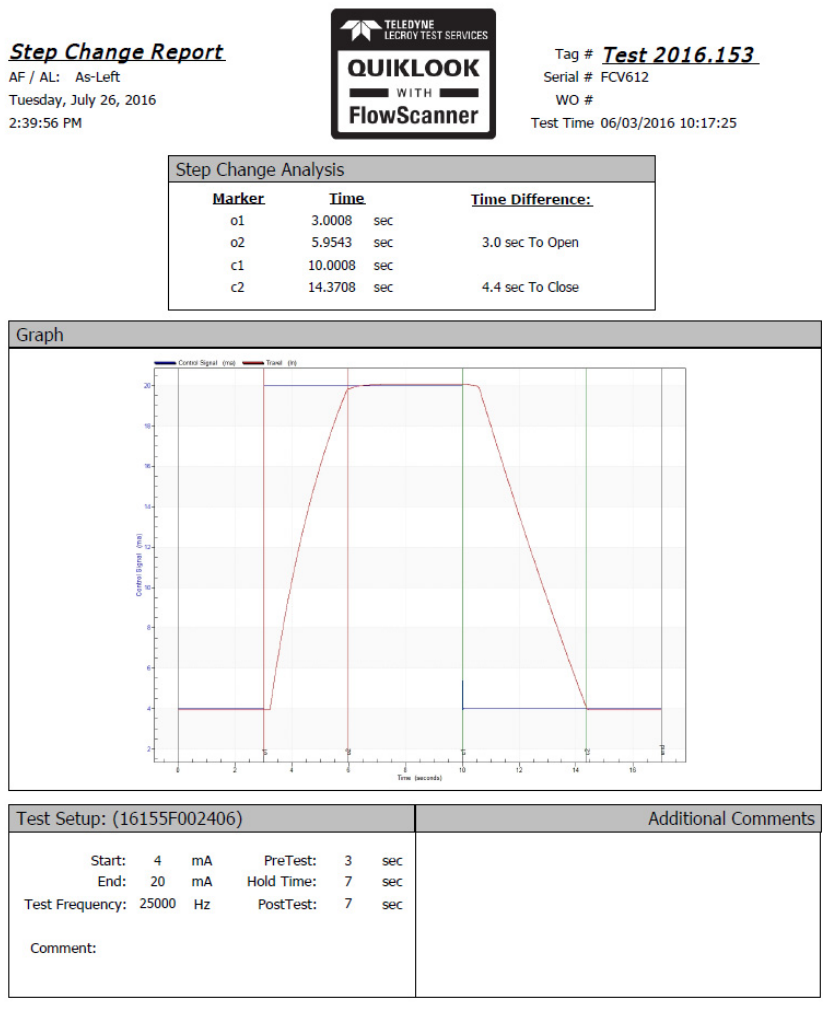

QLReportFlowScanner 2016.193 MRNENPC34.Eric

Page 1 of 1

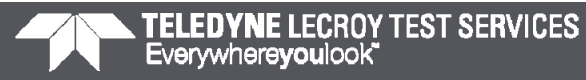

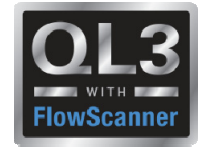

## **2016 – New Features – AOV Analysis**

- Added Step Study standard plot
- Previously called Resolution Response

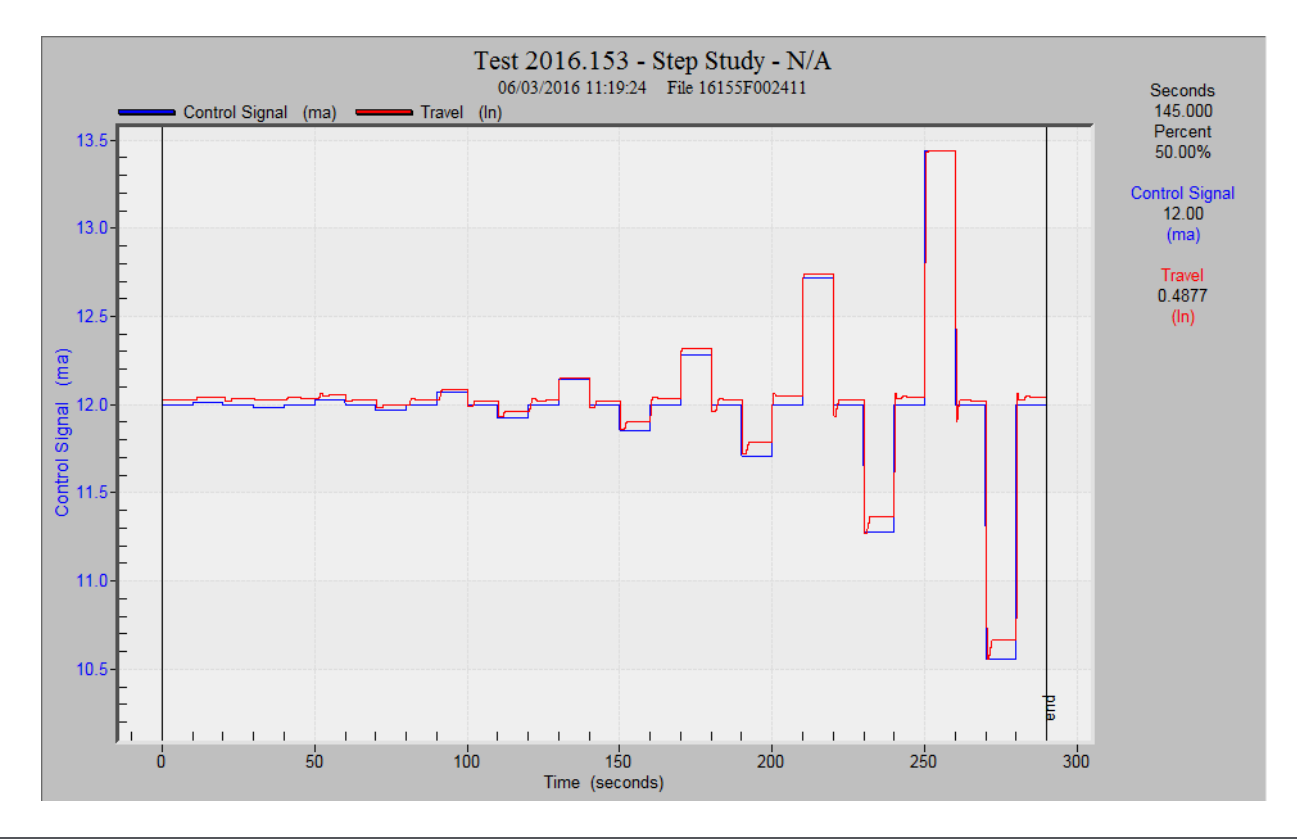

## Quiklook Software Update

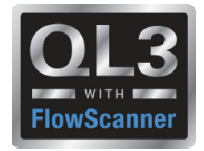

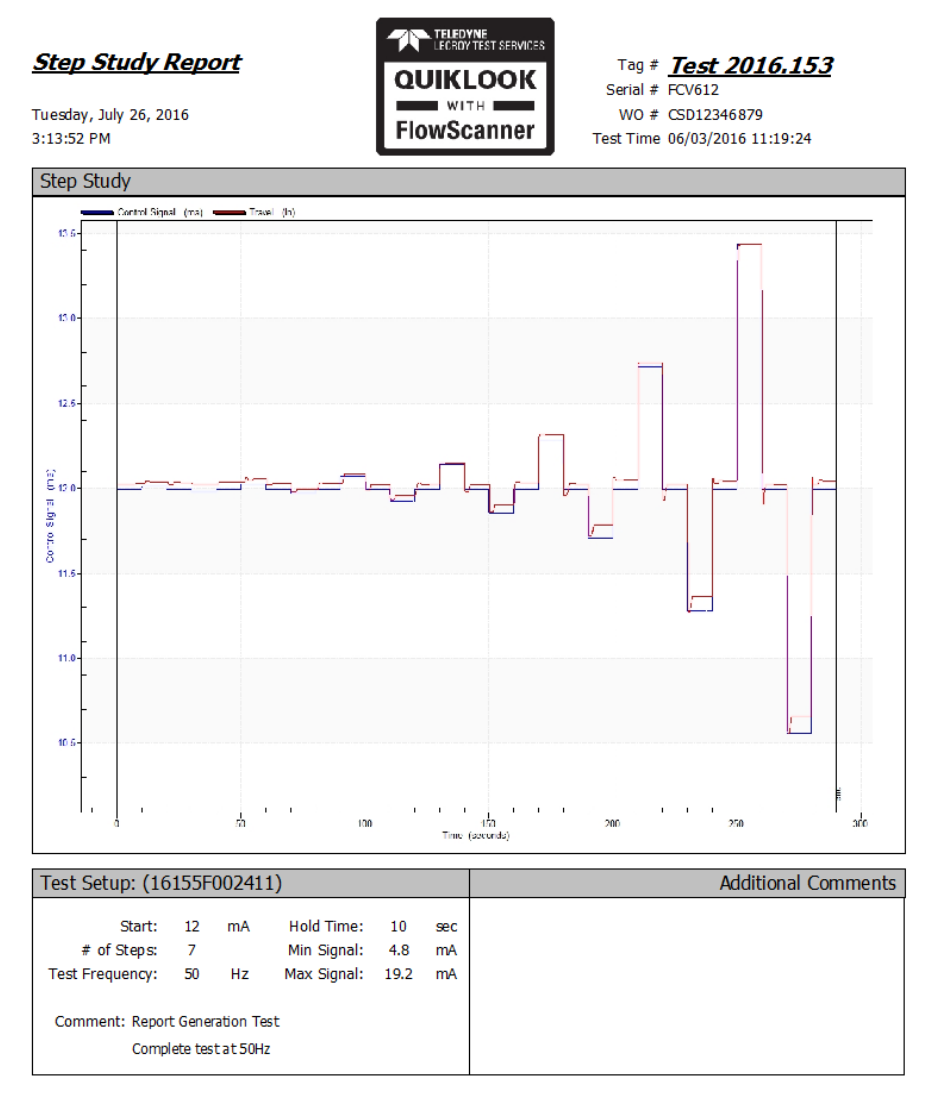

QLReportFlowScanner 2016.193 MRNENPC34.E ric

Page 1 of 1

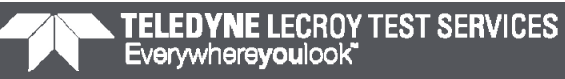

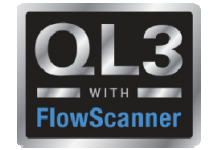

#### **2016 – New Features – Hot Keys**

• Added Hot Key definitions off of Help menu

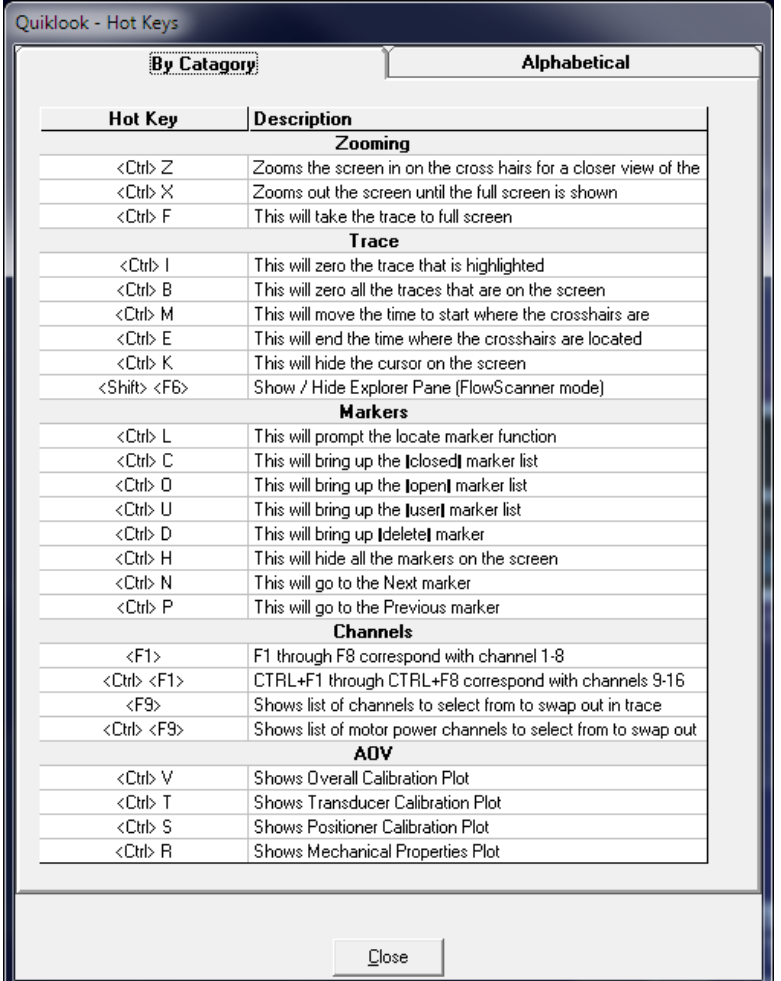

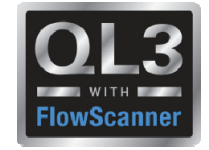

## **2016 – New Features – Spring Pack Calibration Report**

• Work Order carried forward from **Quiklook** 

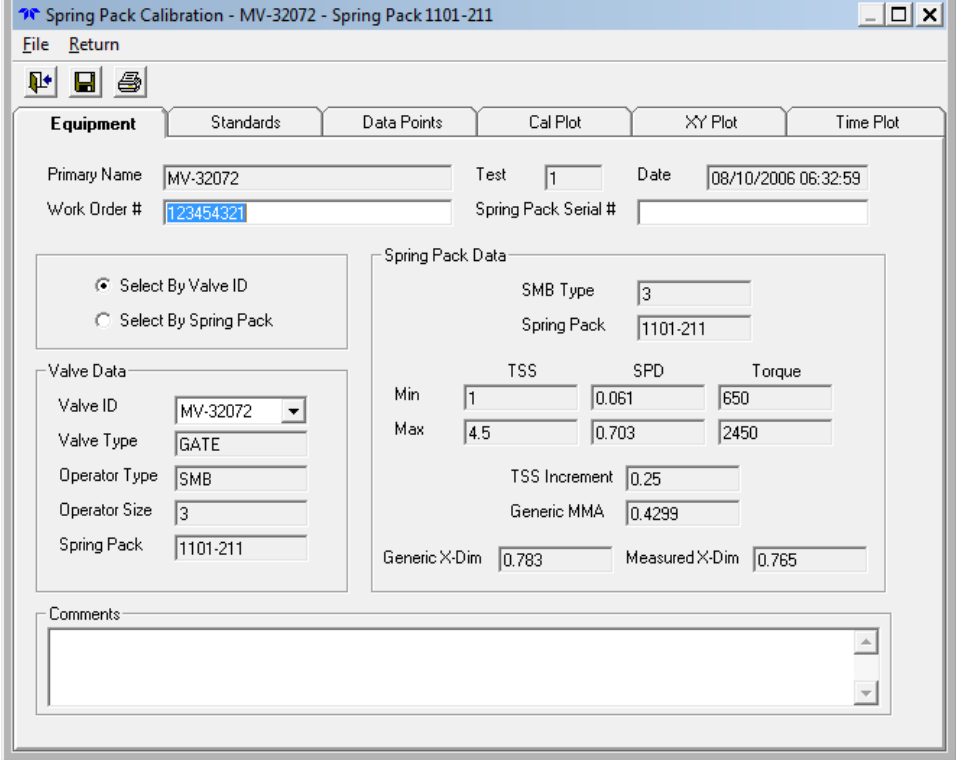

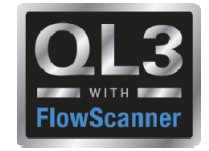

## **2016 – New Features – Spring Pack Calibration Report**

#### • M&TE carried forward from **Quiklook**

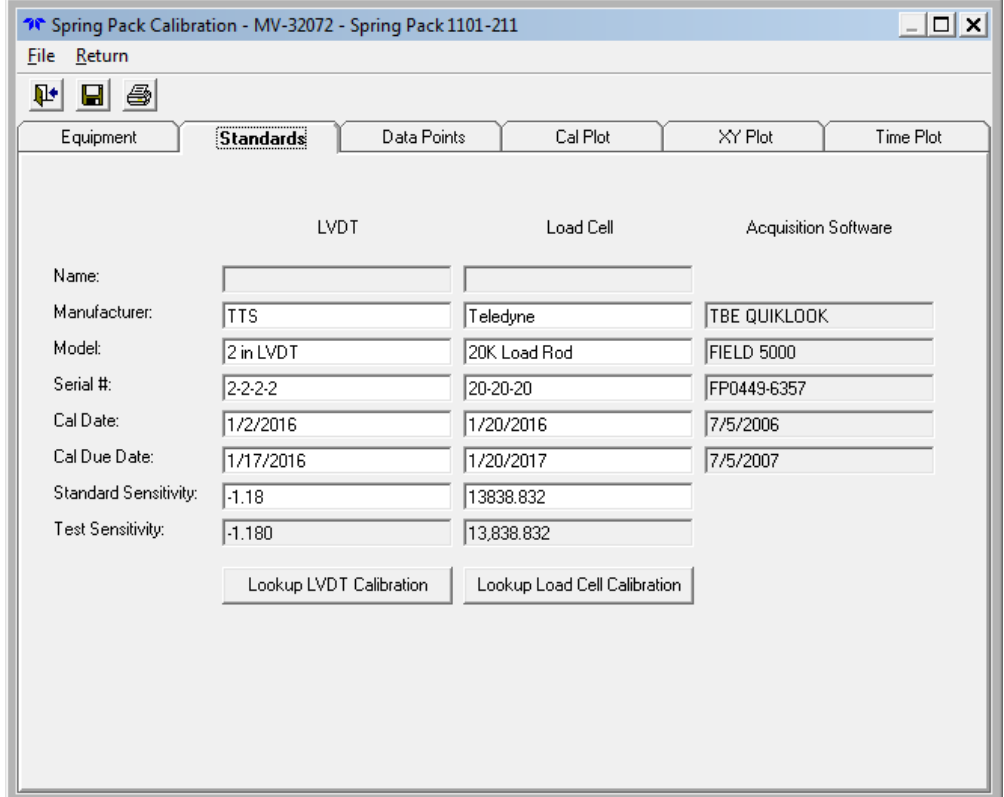

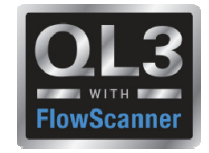

## **2016 – New Features – Spring Pack Calibration Report**

- Tolerance Band Added
- Option to Show Tolerance Band
- Tolerance user defined
- Hide / Show Data Points

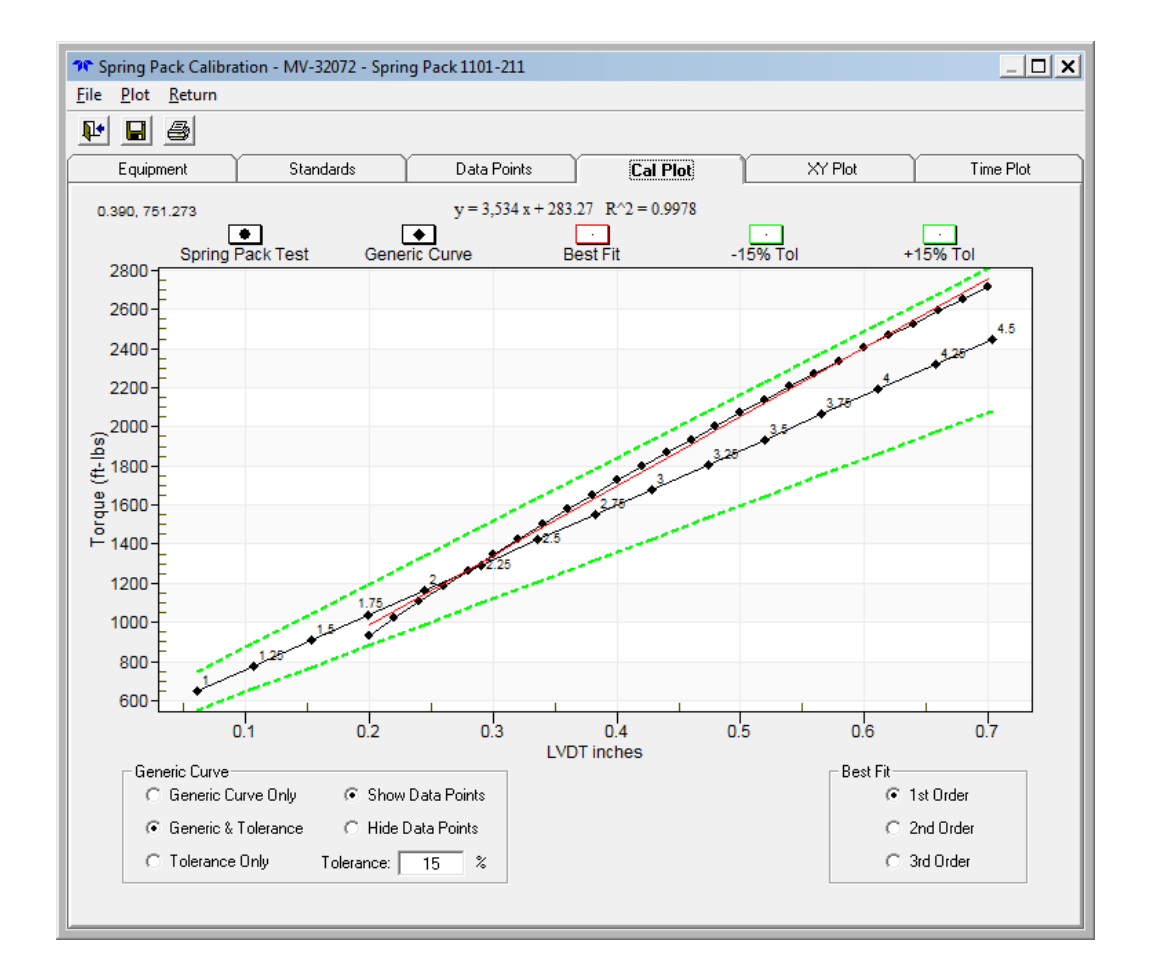

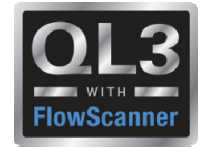

## **2016 – New Features – QSS Calibration Report**

- Changed Client to Valve ID and carried forward from Quiklook
- Changed Project No to Work Order carried forward from Quiklook
- M&TE carried forward from **Quiklook**

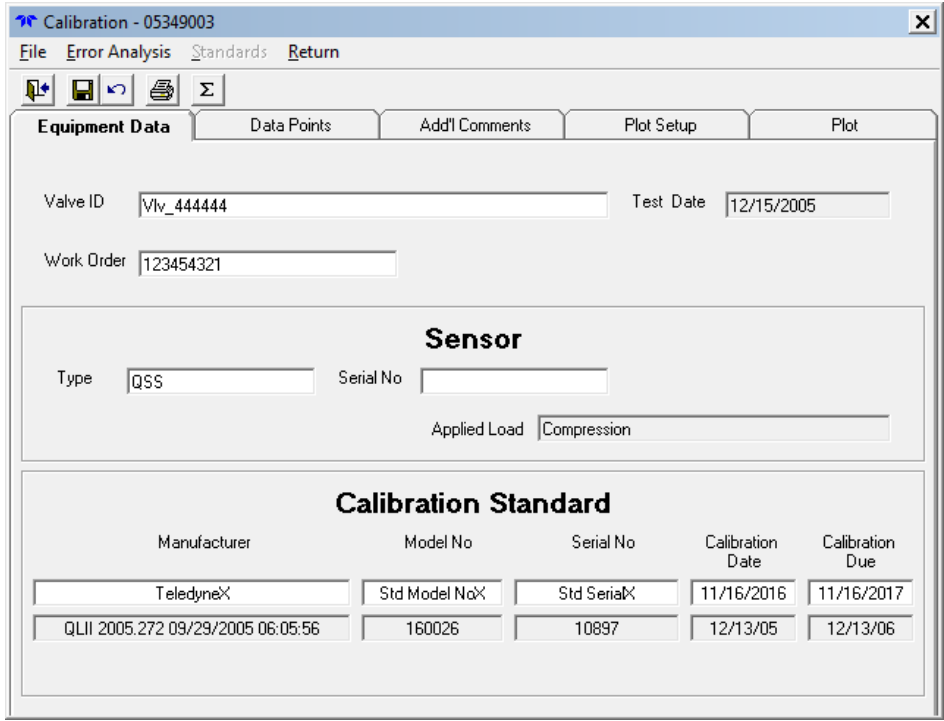

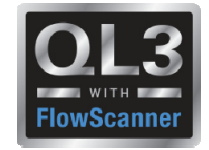

### **2016 – New Features – QSS Calibration Report**

• Added %Reading Error to main report

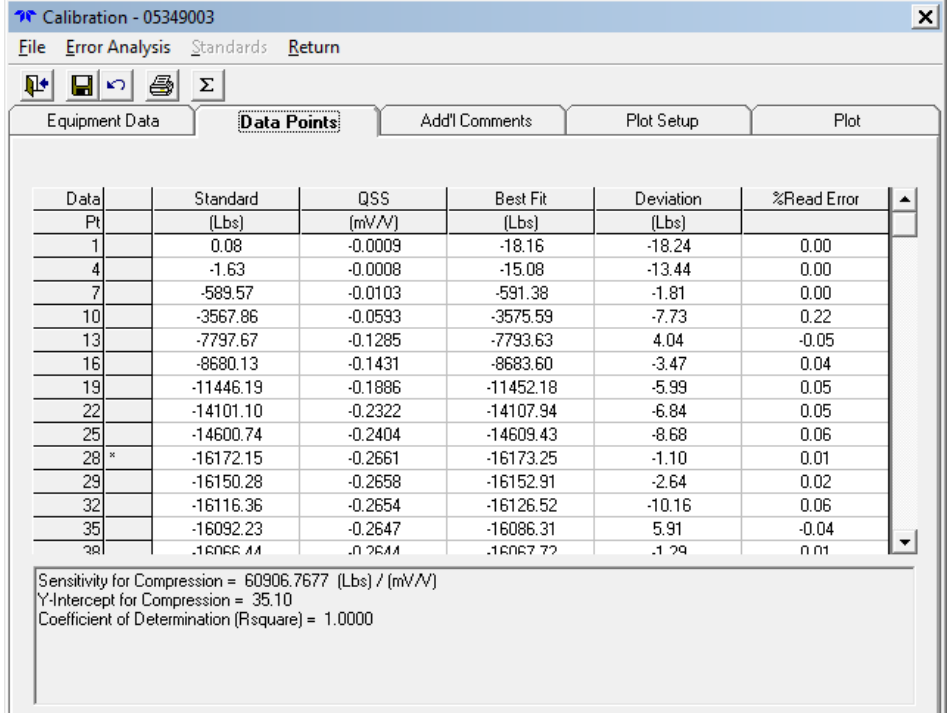

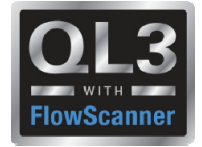

#### **2016 – New Features – Audit Trail Report**

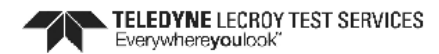

**Quiklook Audit Trail** 

Valve ID: 3HD-122

Test Date: 04/23/2012 01:42:38

File: 3HD0122\_A6\_20120423\_014238.CDB

Dates of Usage = 2/26/2016 to 4/30/2016

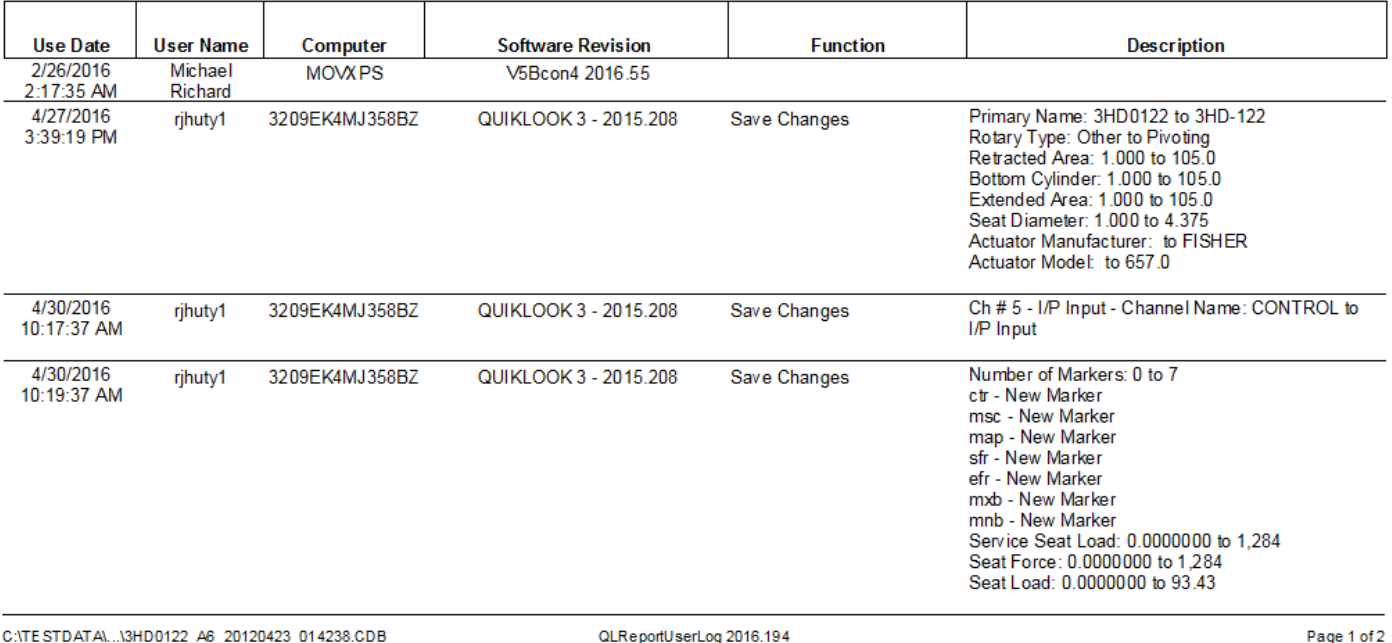

MRNENPC34.Eric

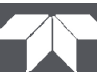

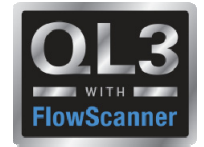

Dynamic Scan Report

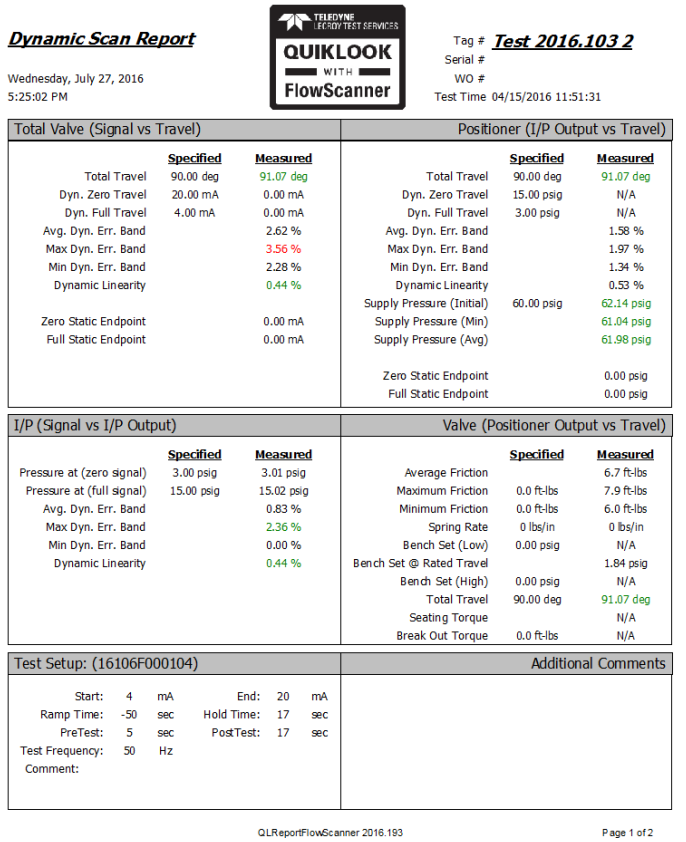

MRNENPC34.Eric

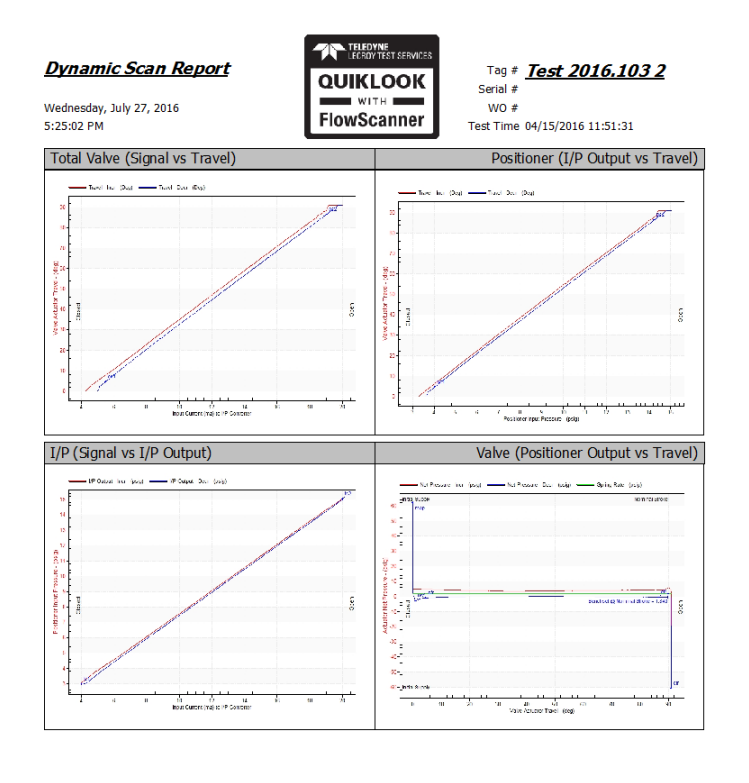

QLReportFlowScanner 2016.193 MRNENPC34.Eric

Page 2 of 2

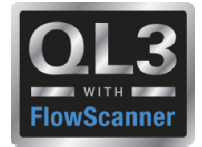

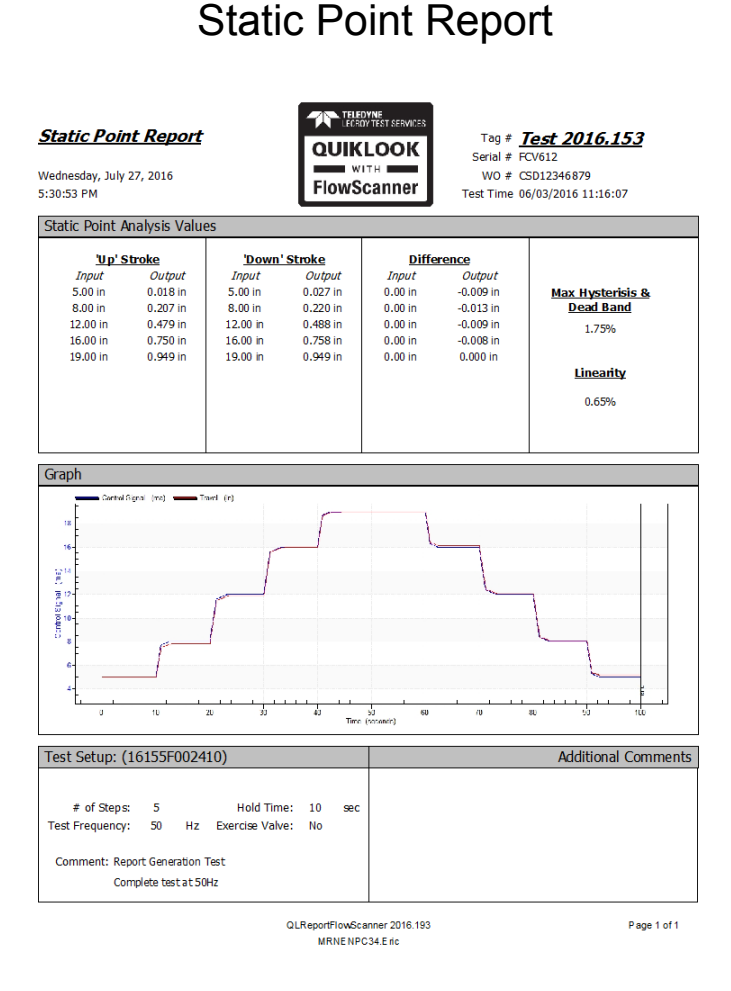

#### TELEDYNE LECROY TEST SERVICES<br>Everywhereyoulook\*

#### **32**

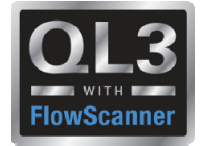

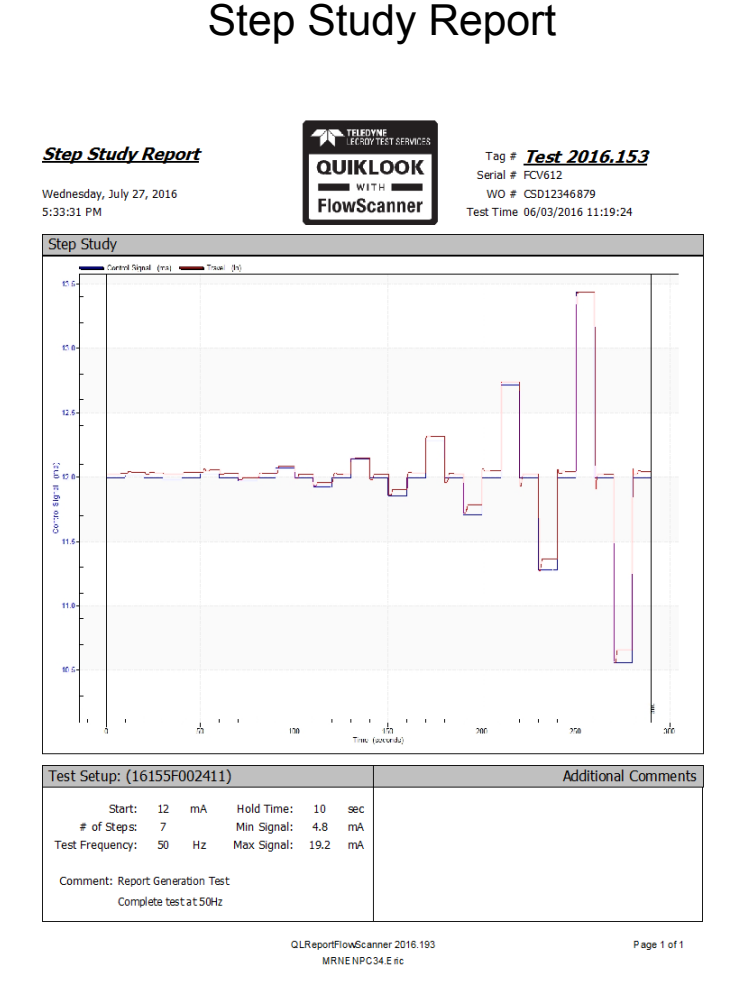

TELEDYNE LECROY TEST SERVICES<br>Everywhereyoulook\*

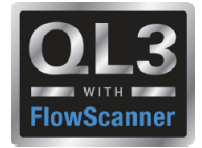

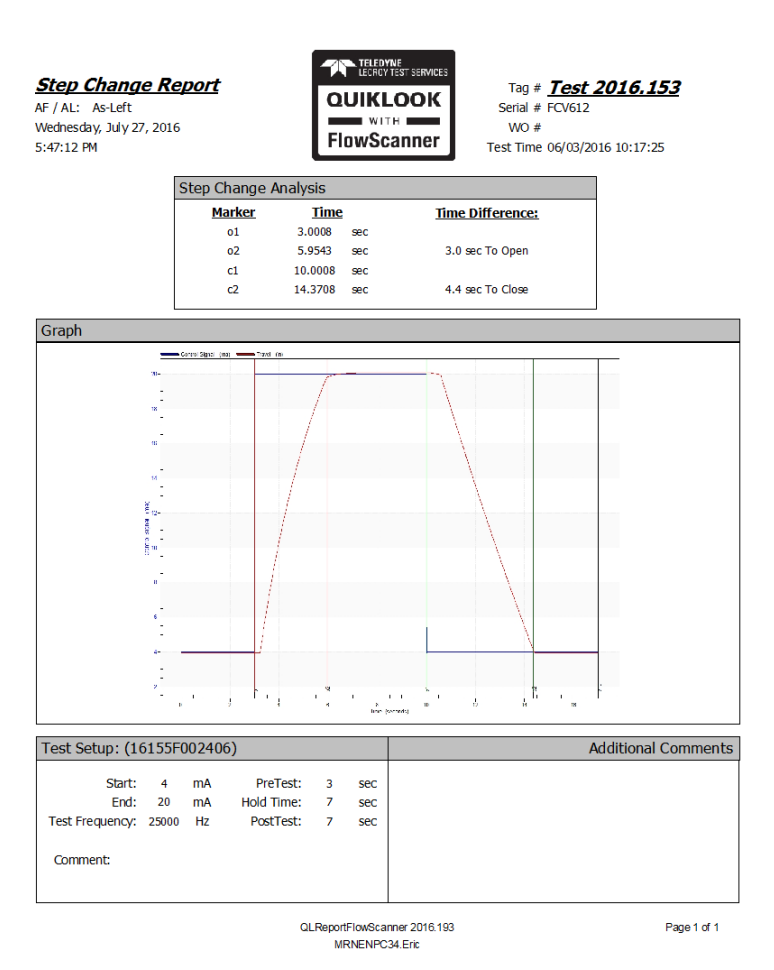

Step Change Report

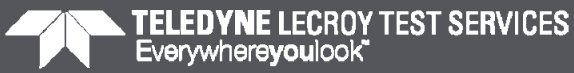

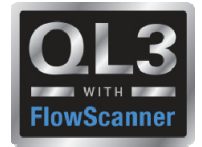

Drop Test Report

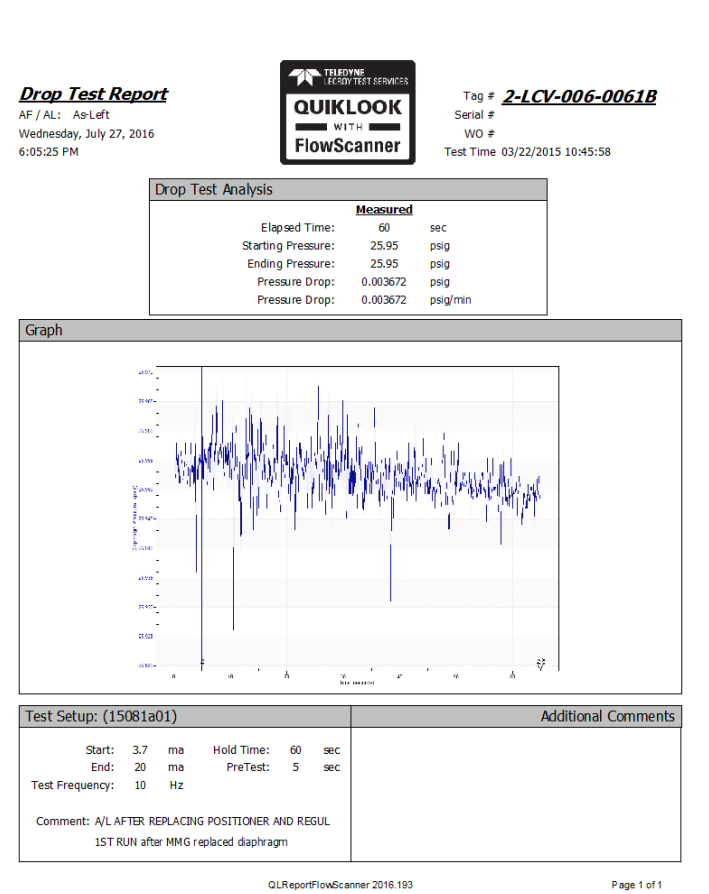

MRNENPC34.Eric

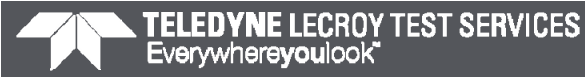

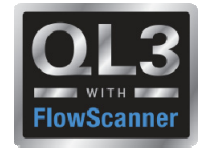

## **Quiklook Version 2016.343**

- Resolves Software Error Notice 2016.236.1
- The sensitivity calculator for c-clamp on threads may produce incorrect thrust sensitivity

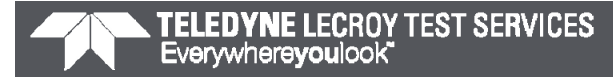

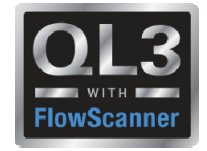

## **Quiklook Version 2016.365**

- Resolves Software Error Notice 2016.236.1
- If two instances of Quiklook are started on an acquisition system then the acquisition boards may lose their firmware settings causing the system to become inoperable
- It is strongly recommended anyone using version 2015.208 or later upgrade to Version 2016.365

## Quiklook Software Update

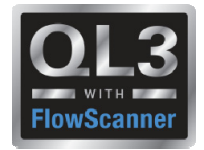

- Add Picture Icons
- AOV & MOV
- FlowScanner Mode Only

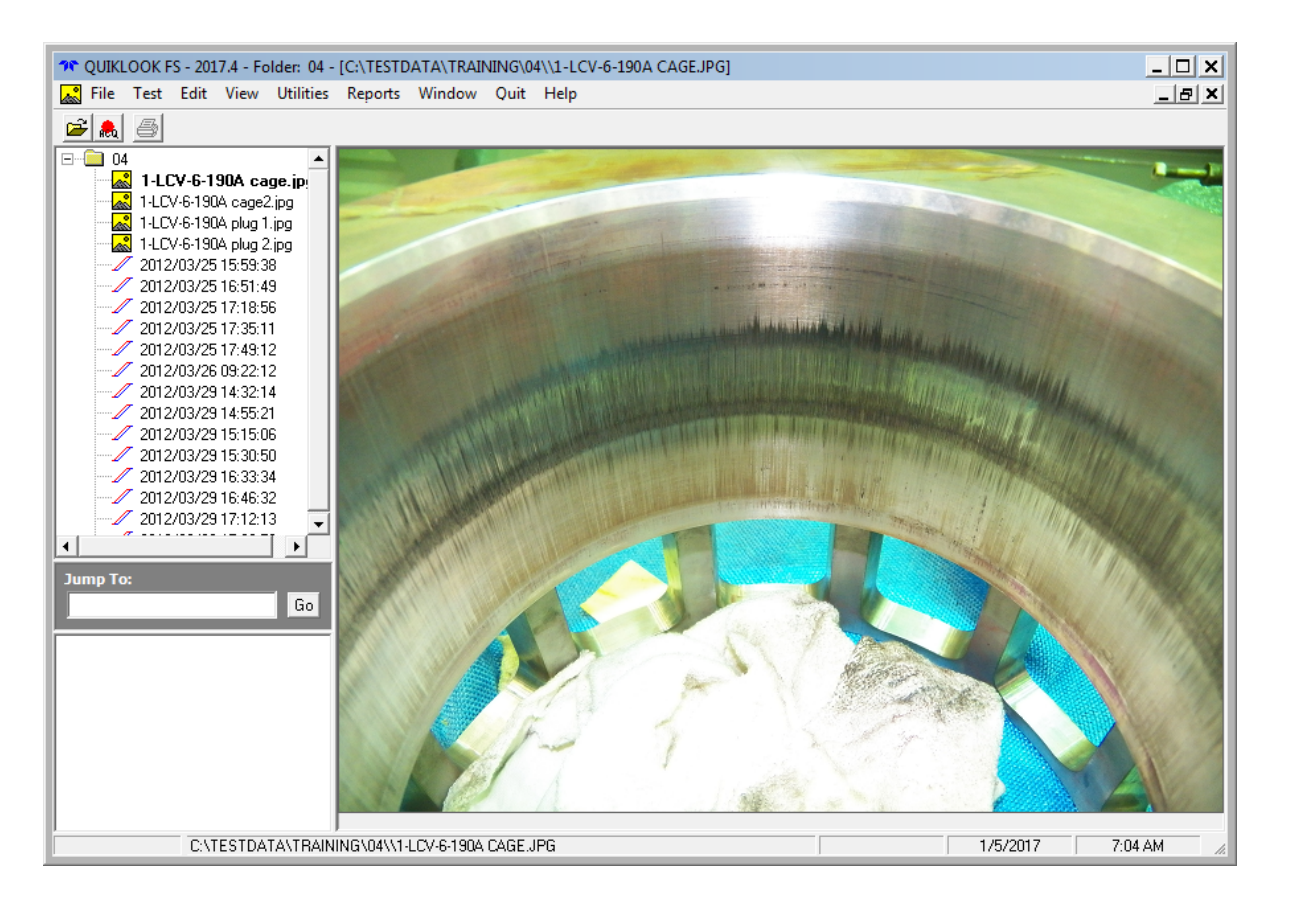

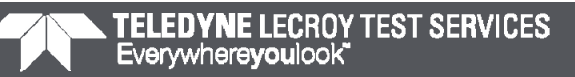

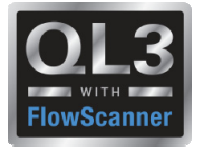

- Channel Names on TEDS
	- $\bullet$ Used only for MVA & MVM boxes
	- •MVM channels names must be Va, Vb & Vc
	- $\bullet$ MVA channel names must be Vab, Vbc & Vca
	- • When the new MVA box is used and channel names are not switched from MVM nomenclature wrong results are calculated
	- • Channel names on TEDS chip will eliminate using the wrong channel names for Motor Power
	- •Default channels names changed to Vab, Vbc & Vca

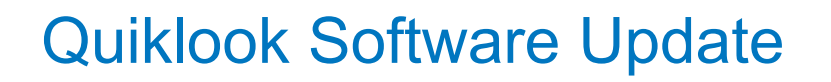

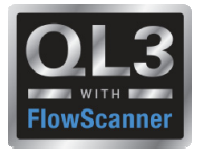

- Serial # on TEDS was always replaced by the customers M&TE Number
- TTS Serial # is added to TEDS in addition to M&TE Number
	- •TTS Serial # not shown on Test
	- $\bullet$  TTS Serial # for traceability so if a sensor is returned for any reason we will have the original serial number
- Field on replay renamed to M&TE Number

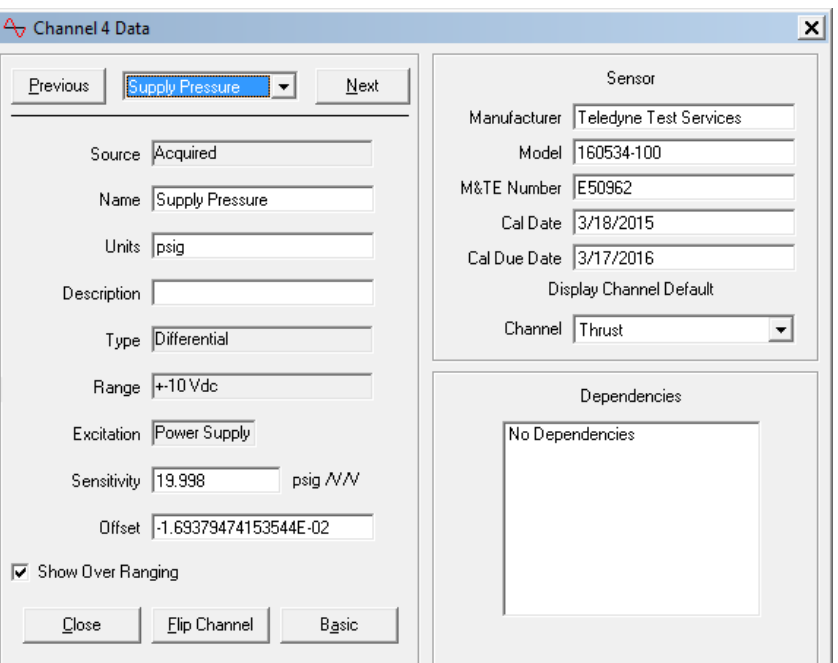

### Quiklook Software Update

- Units Preference
	- •Previously only applied to AOV Outputs
	- •Now applies to both MOV & AOV
	- • Applies to:
		- Live readings during acquisition
		- •Graph axis
		- •Marker table
		- •Running Loads
	- •Results in test file are saved in "System Units"

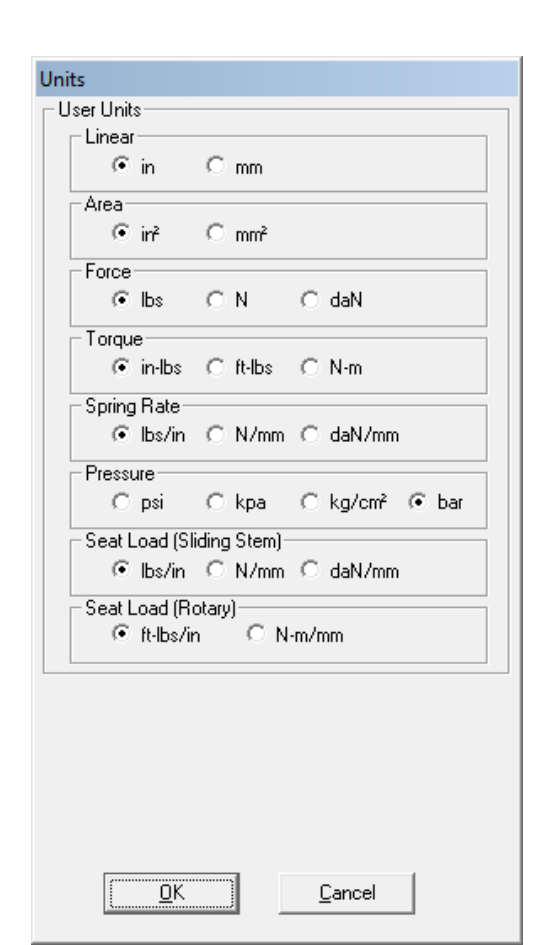

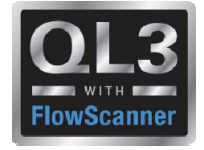

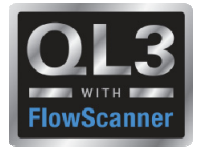

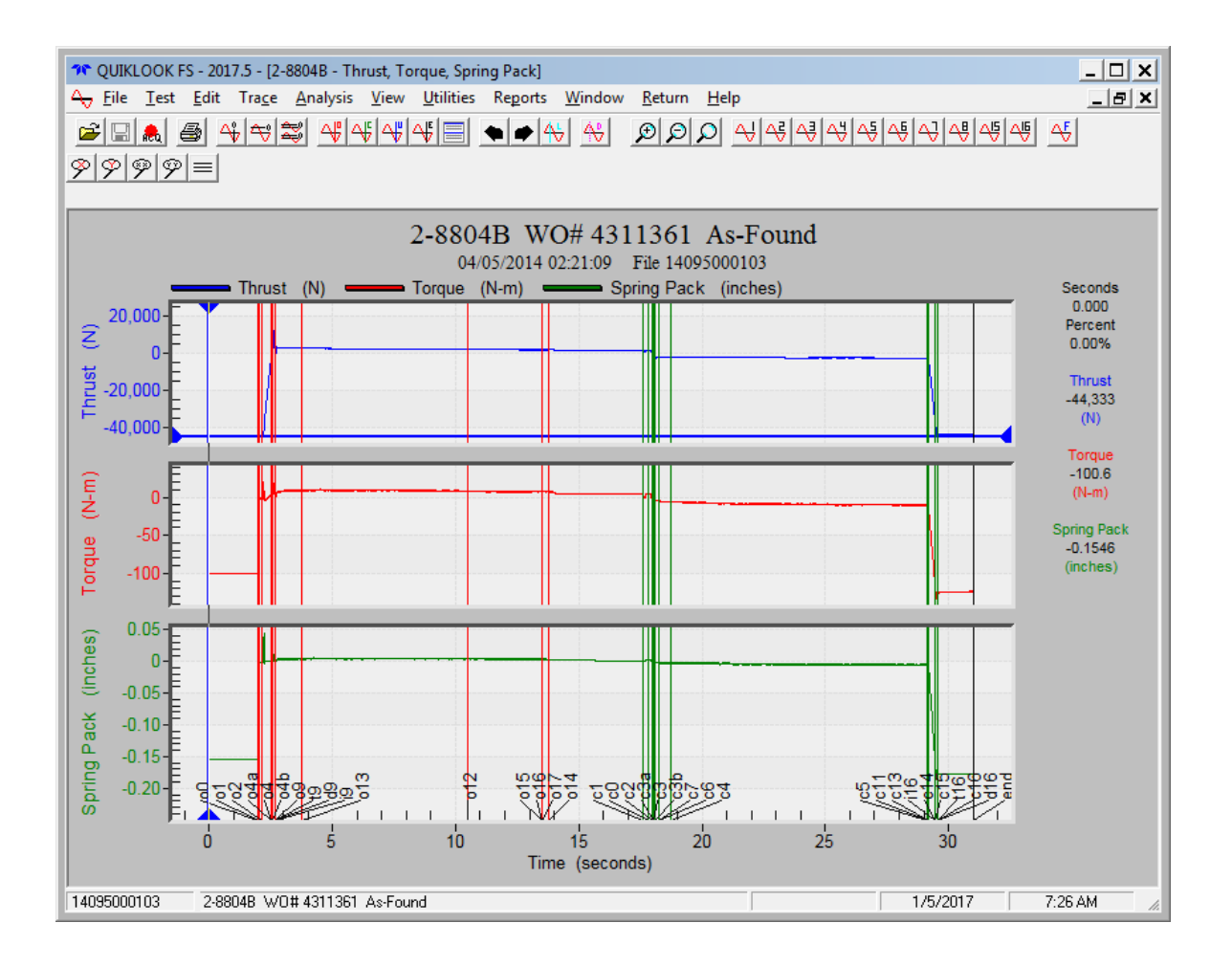

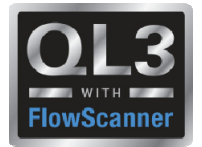

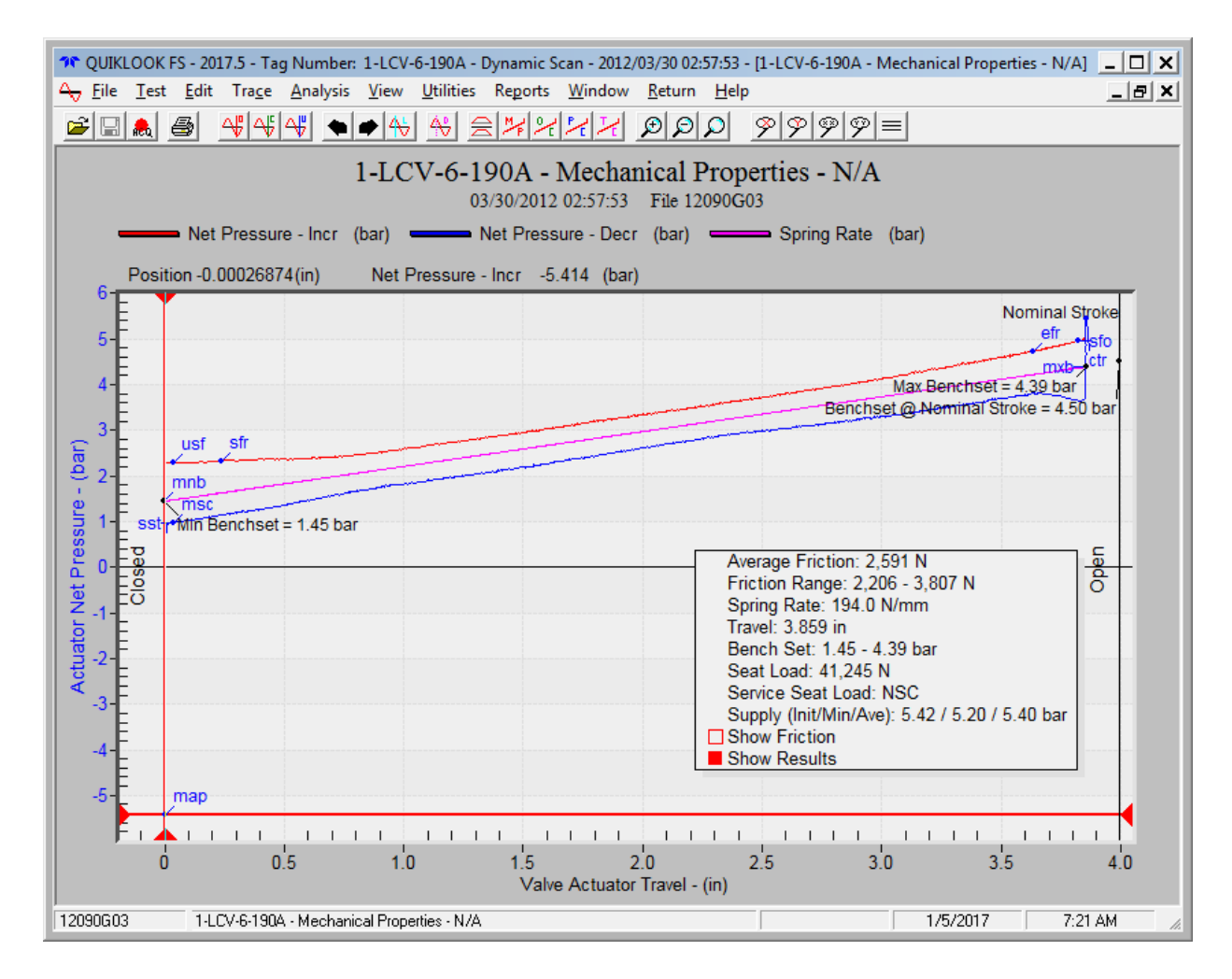

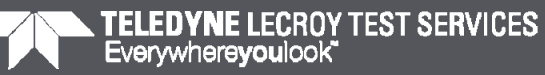

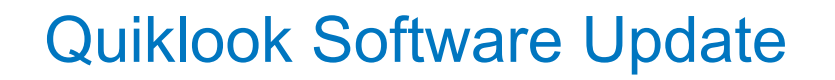

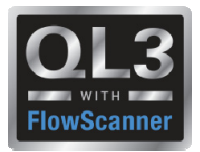

• Added separate Directories for AOV & MOV Configuration Templates

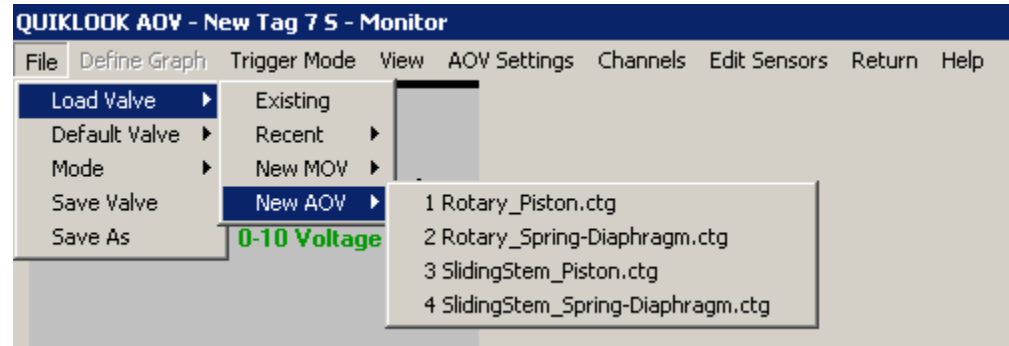

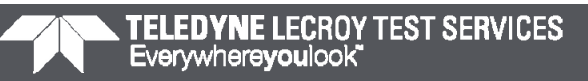

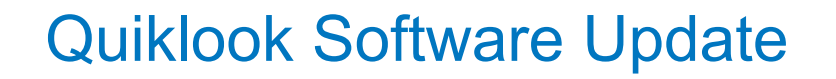

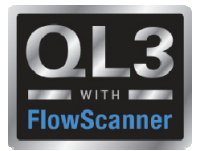

• Added Default Valves to Create Tag Form

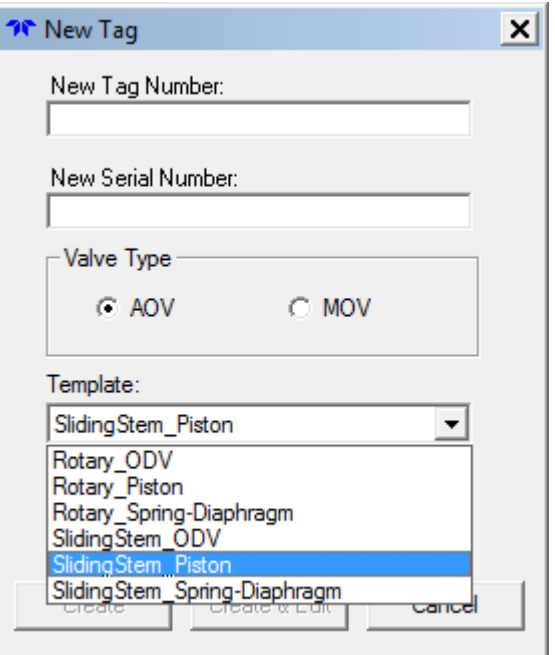

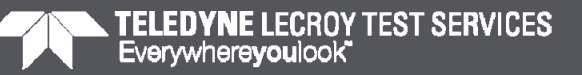

# Quiklook Software Update

### **Quiklook 2017**

- New Valve properties to better define valve
	- •Valve Type
	- •Valve Sub Type
	- •Flow Direction
	- •Valve Action

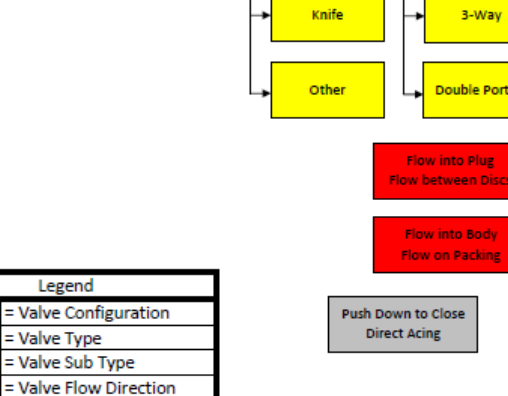

= Valve Action

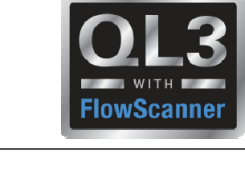

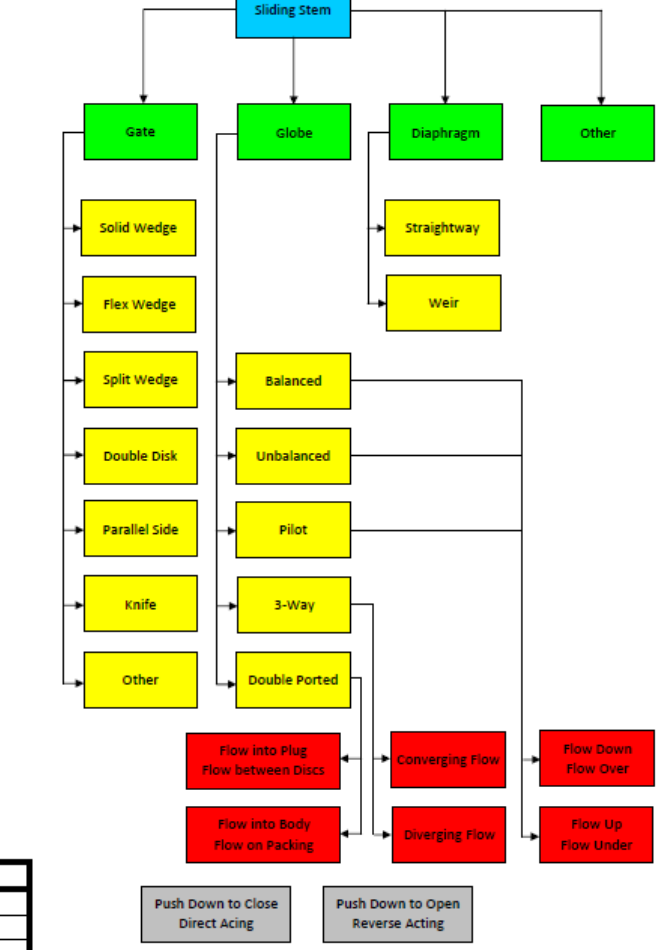

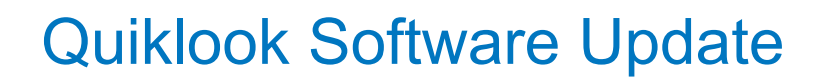

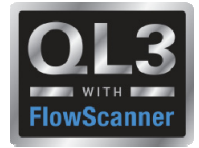

- New Valve properties to better define valve
	- •Valve Type
	- •Valve Sub Type
	- •Flow Direction
	- $\bullet$ Valve Action

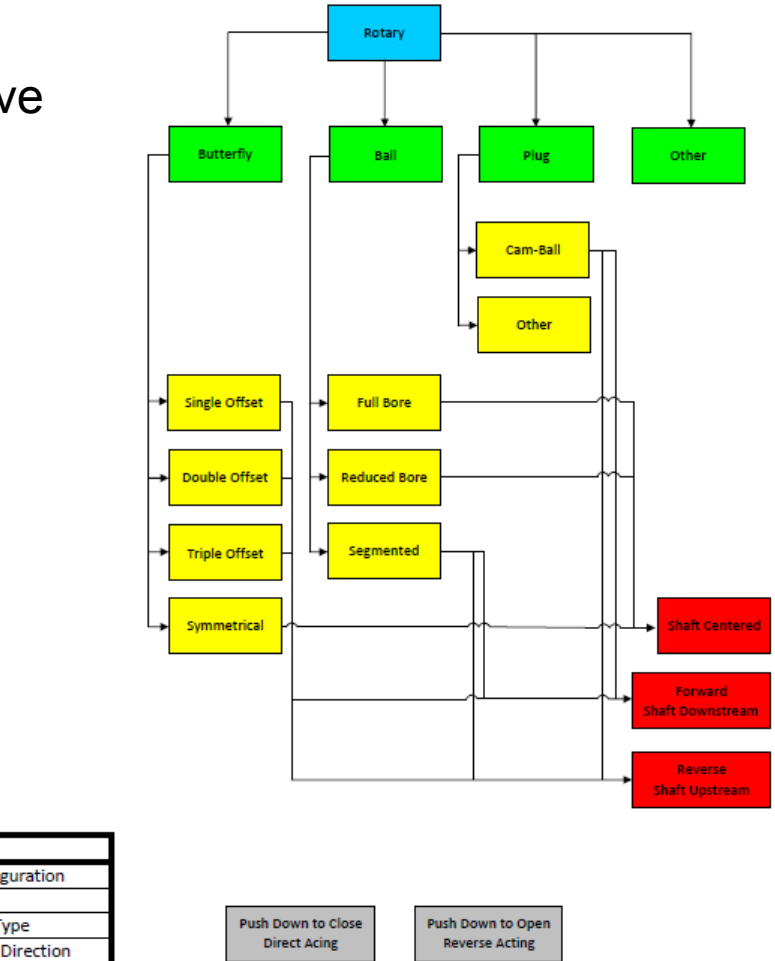

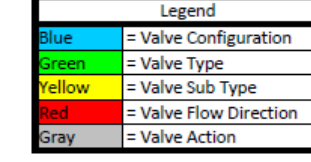

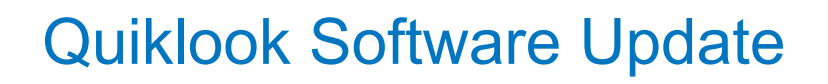

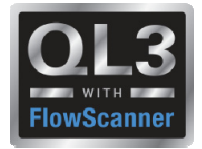

- New Actuator properties to better define actuator
	- $\bullet$ Actuator Type
	- •Actuator Sub Type
	- •Actuator Linkage
	- •Piston Rod
	- $\bullet$ Actuator Action

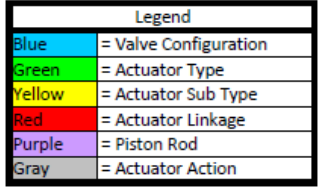

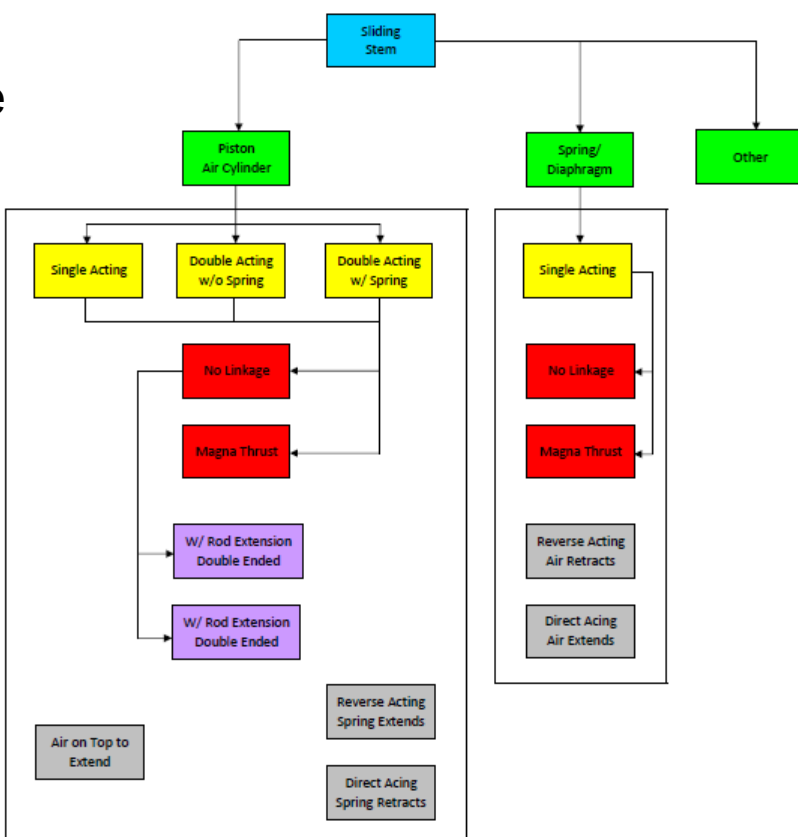

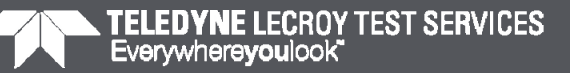

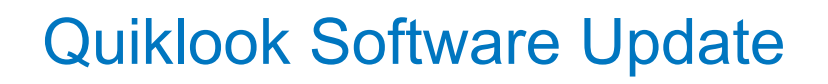

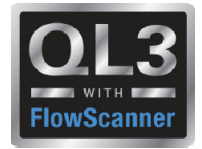

- New Actuator properties to better define actuator
	- $\bullet$ Actuator Type
	- •Actuator Sub Type
	- •Actuator Linkage
	- •Piston Rod
	- $\bullet$ Actuator Action

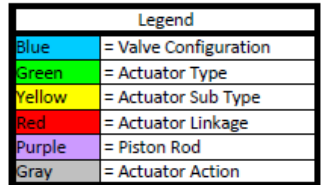

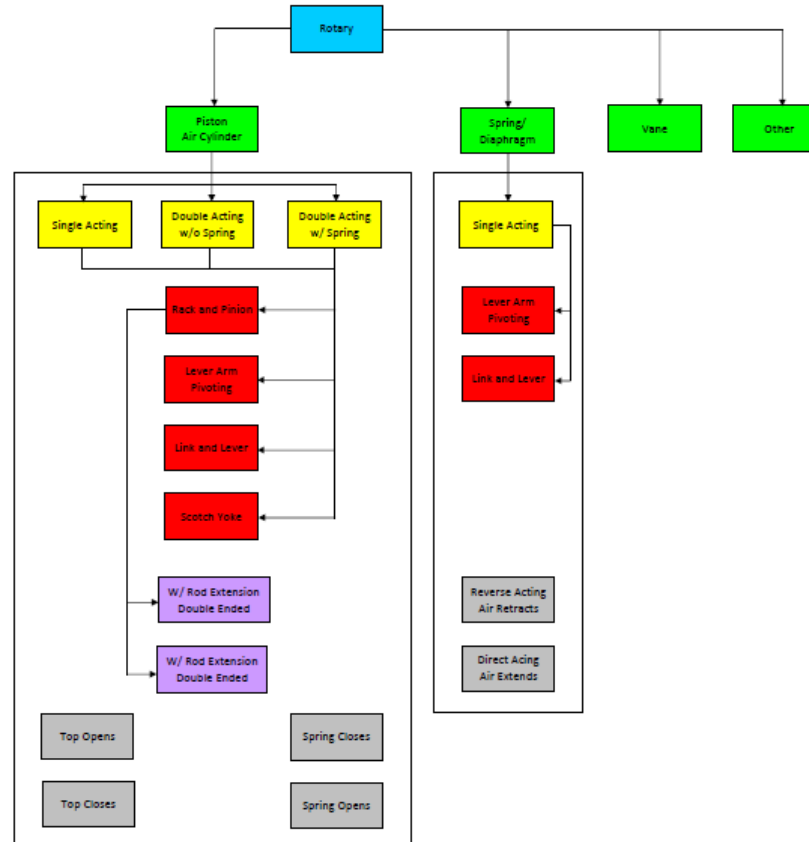

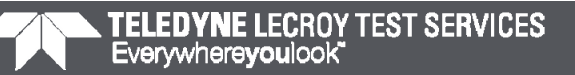

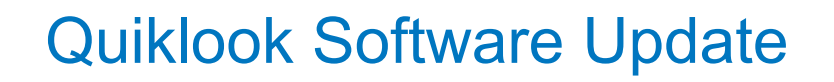

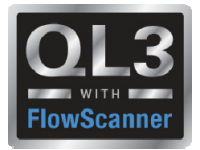

- Flip Channel Option on Trace Menu
- Preference to show Opening Screen
- Show Thrust Curve by Default Preference Added (AOV)

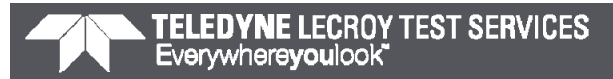

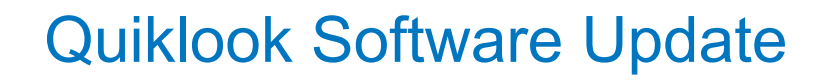

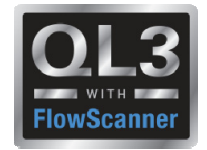

#### **Future Enhancement Survey Results - QUG 10**

- **•**SA Strongly Agree We should proceed with this ASAP
- **•**A Agree We should proceed
- **•**NC No Comment
- **•**D Disagree Would not use it
- **•**SD Strongly Disagree Should not be implemented at all

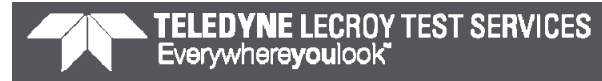

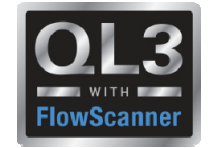

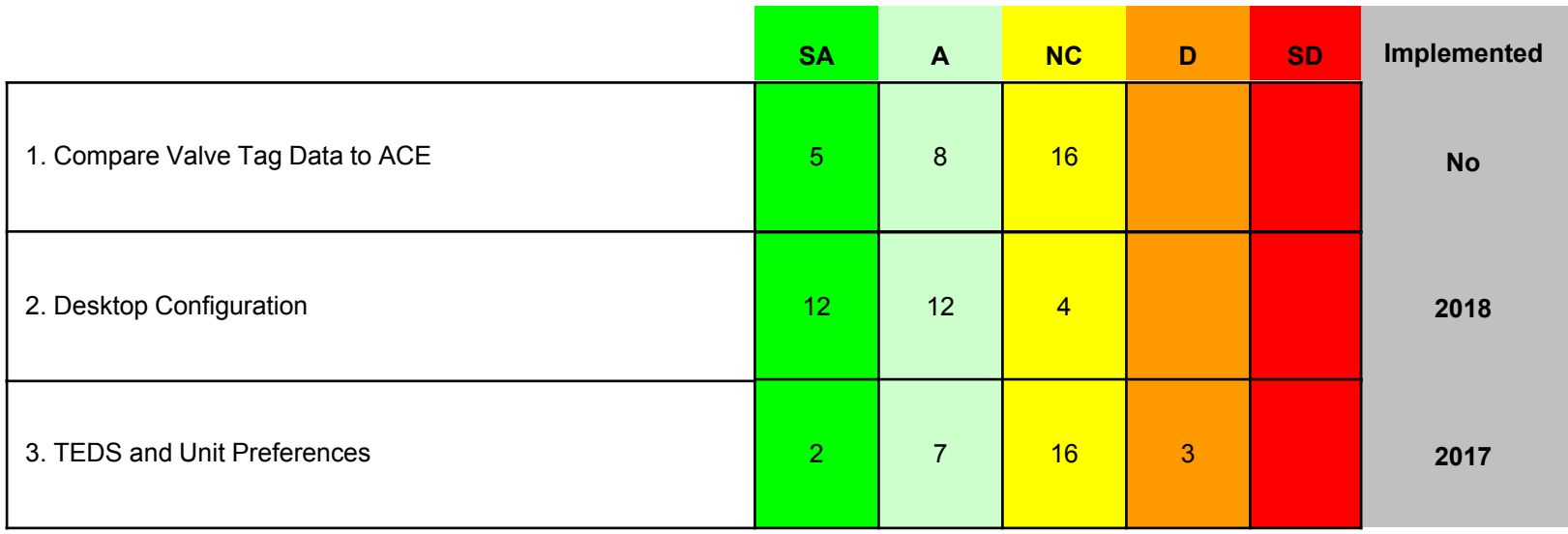

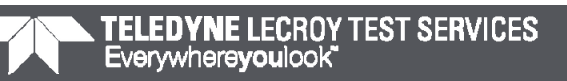

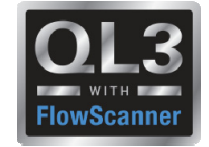

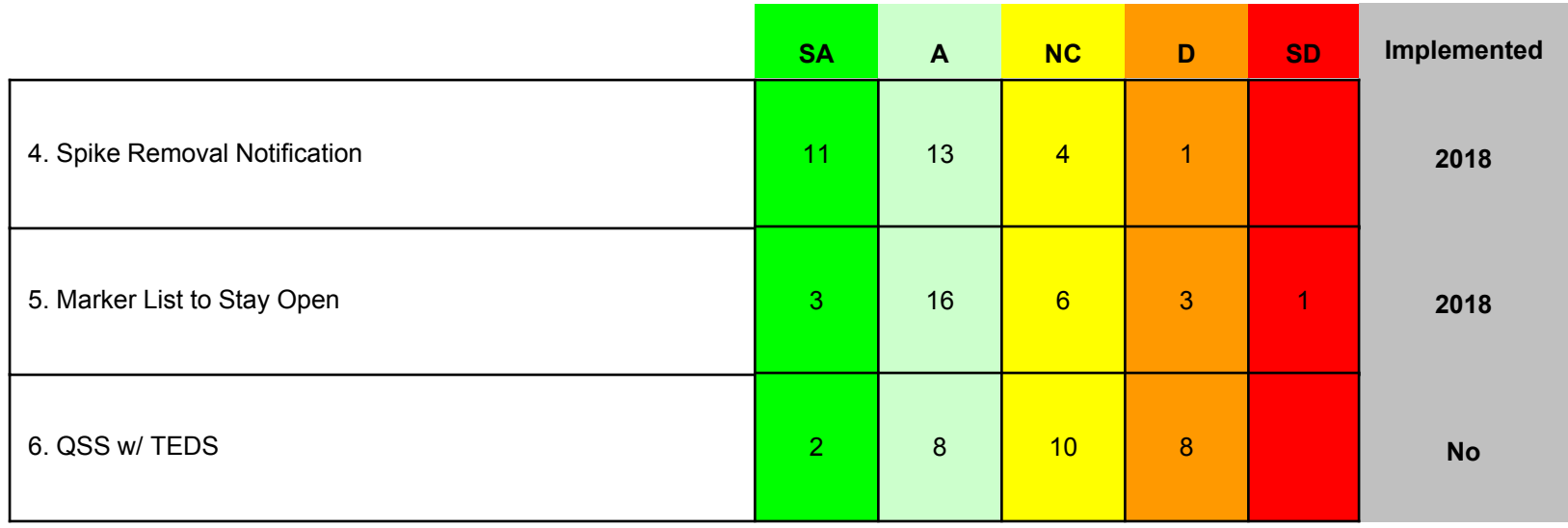

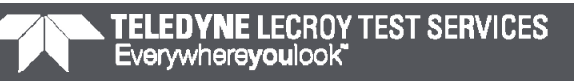

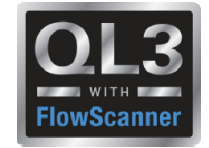

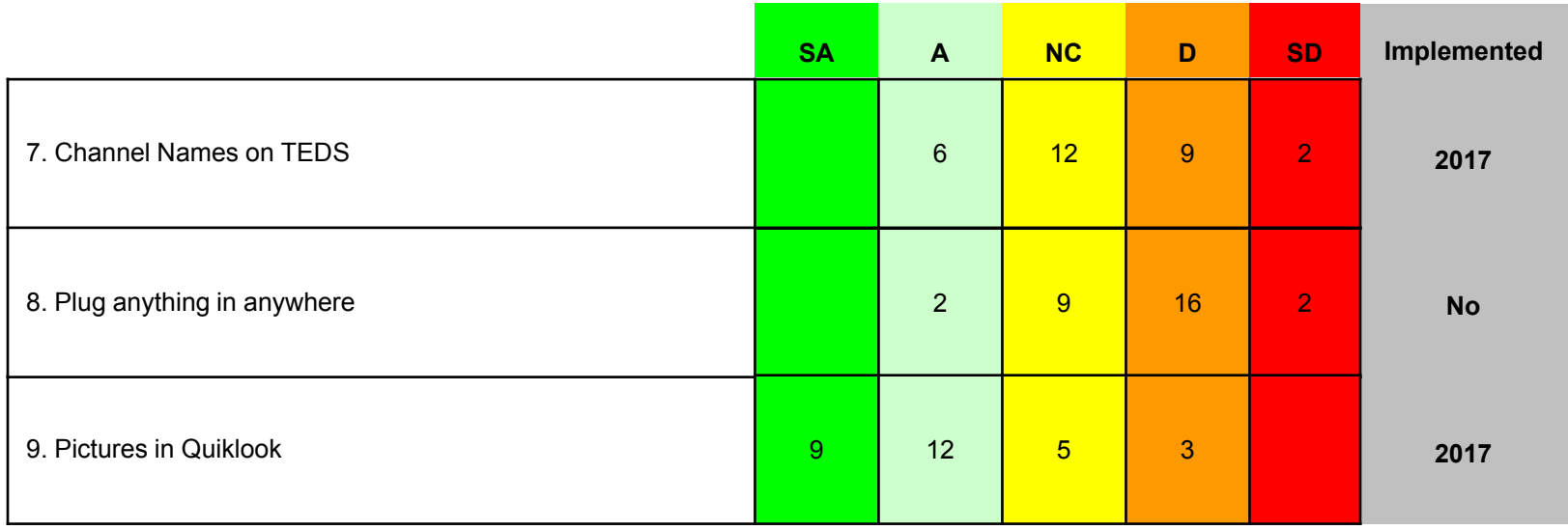

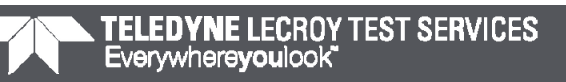

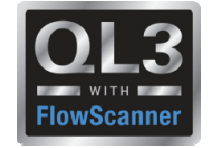

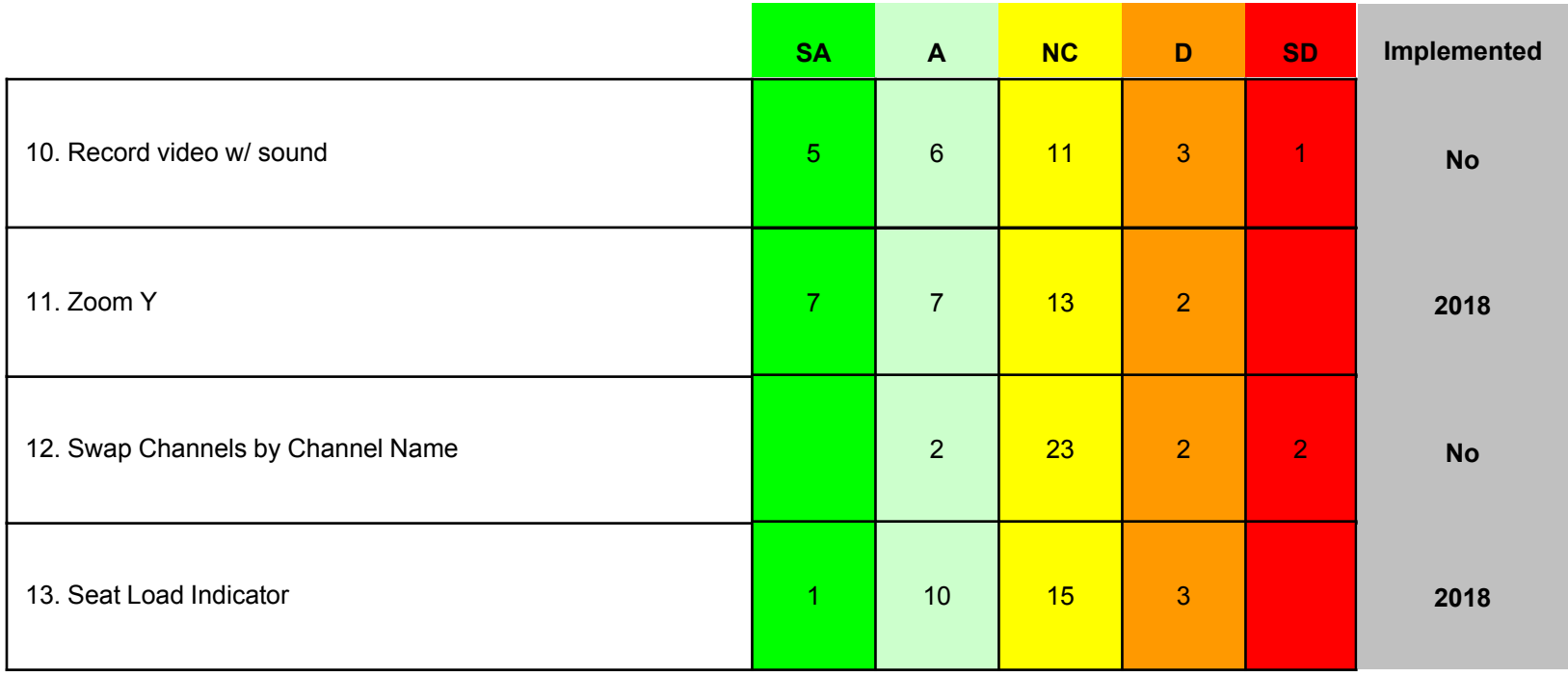

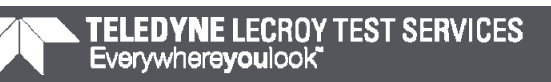

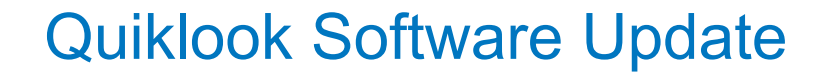

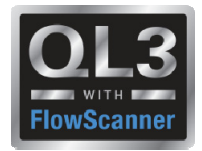

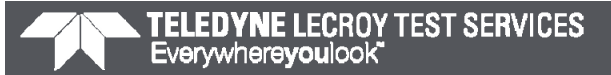

## Quiklook Software Update

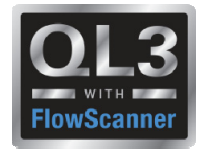

## **Quiklook 2018**

#### **Desktop Configuration**

- Eliminate old configuration form
- Configuration done using acquisition screen
- Start Button disabled since on desktop
- One consistent method for doing configurations for both desktop and field

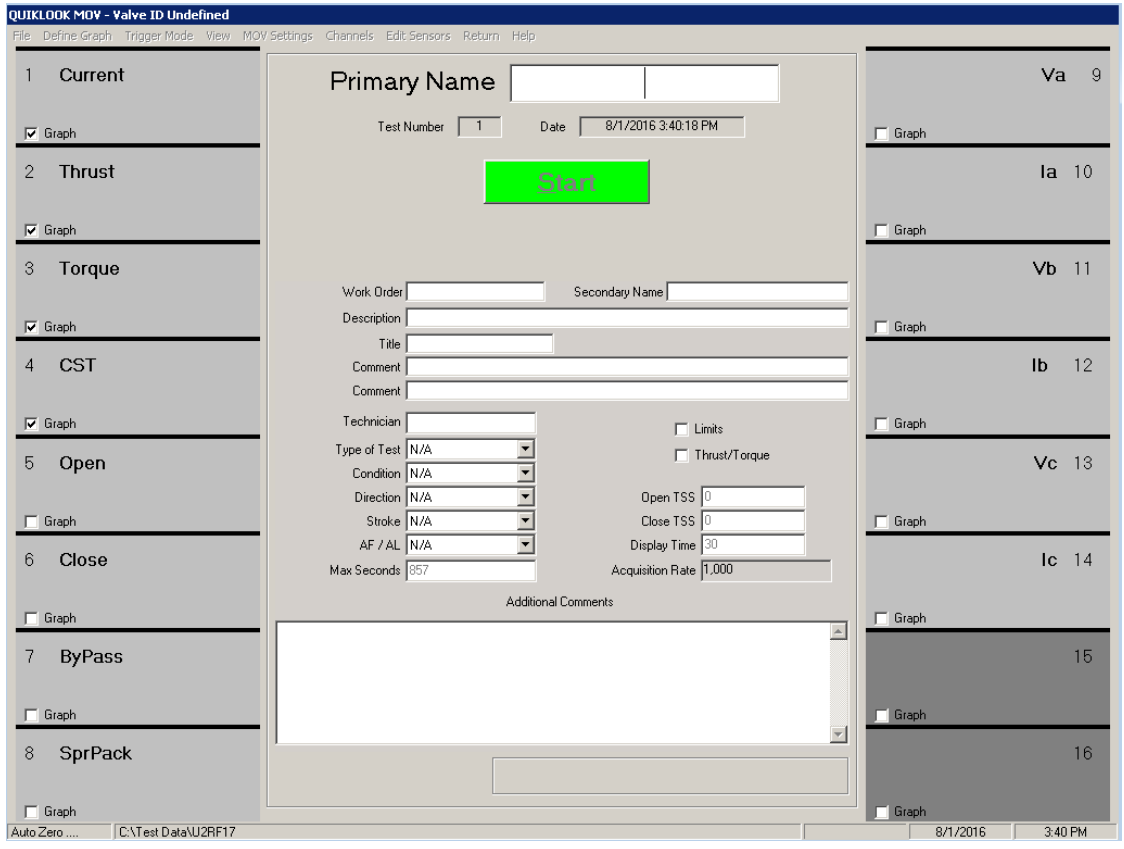

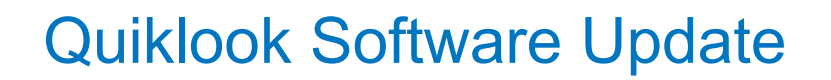

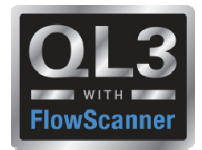

#### **Spike Removal Notification**

• Spike removal notification on screen & reports

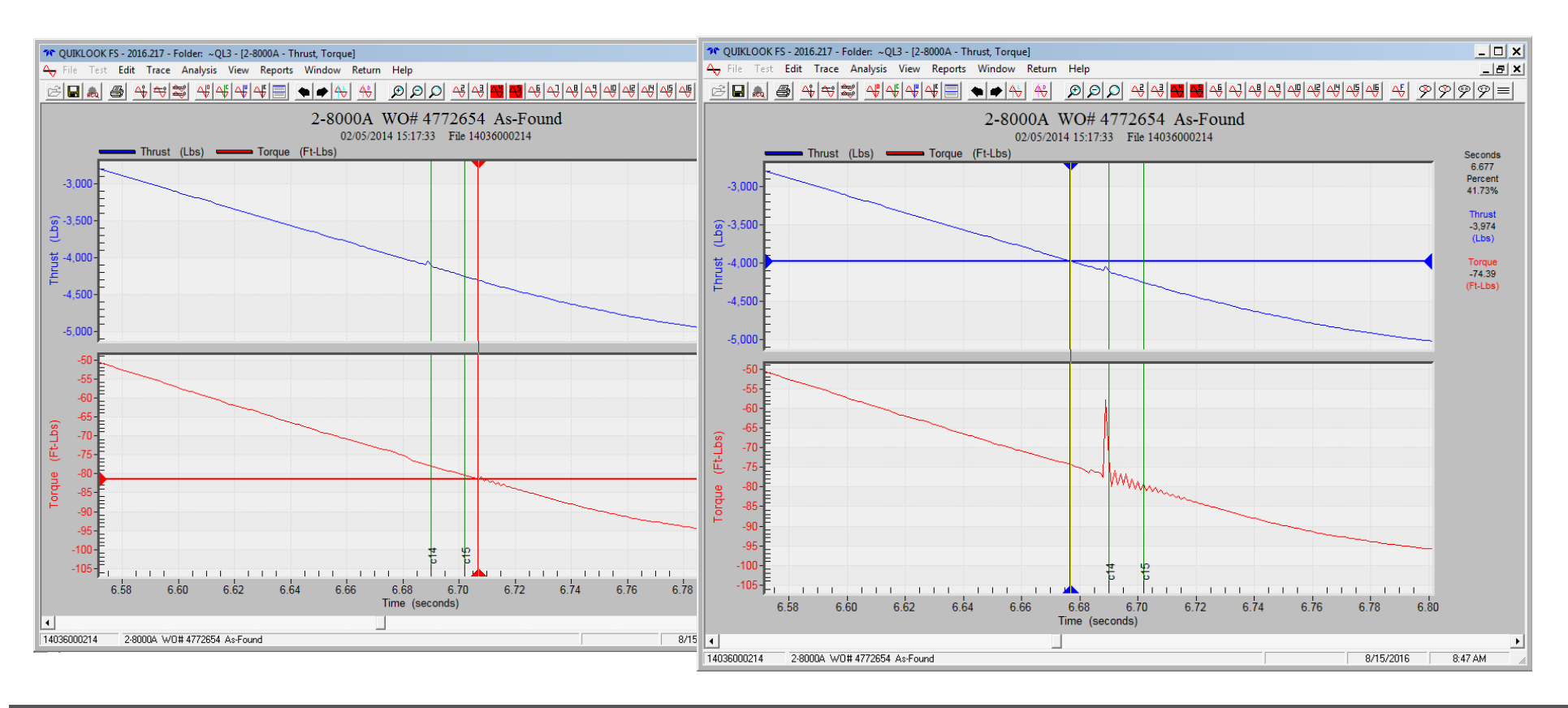

### Quiklook Software Update

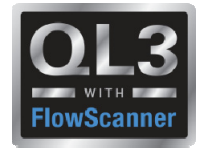

## **Quiklook 2018**

#### **Marker List to Stay Open**

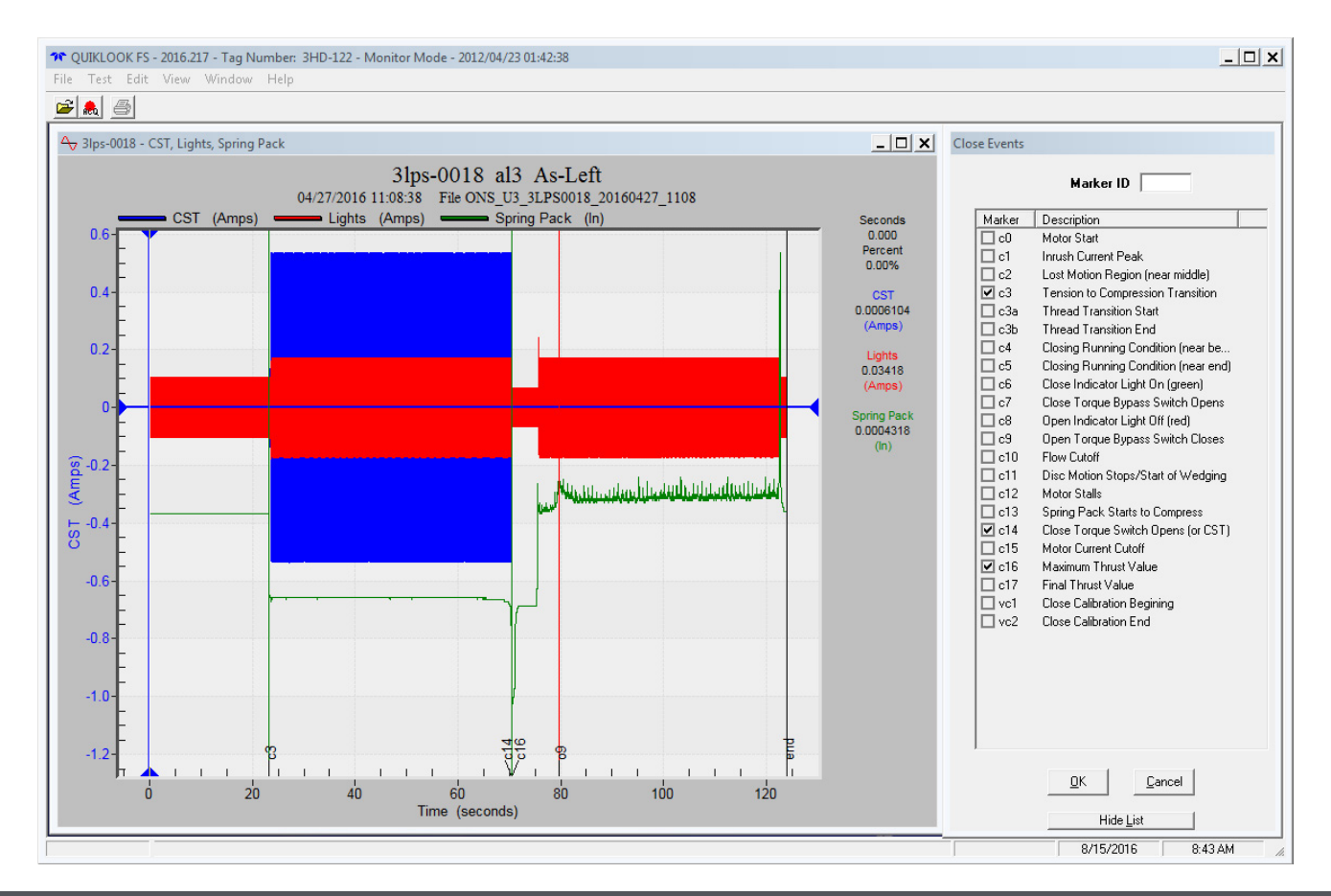

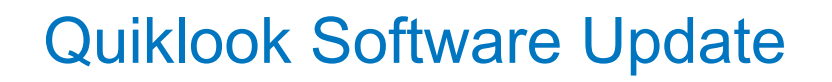

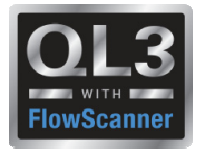

#### **Windows 10 Acquisition**

- Current Quiklook systems are Windows 7
- Windows 7 will no longer be available
- Windows 10 has proven to be a stable platform

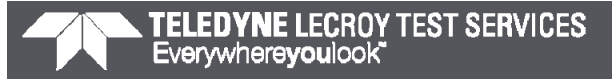

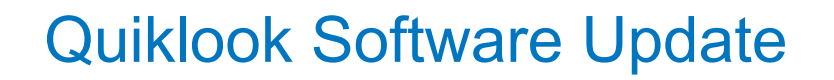

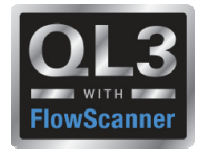

#### **Define Graph Limits on TEDS**

• TEDS chips can contain the min max values for the replay graphs during acquisition

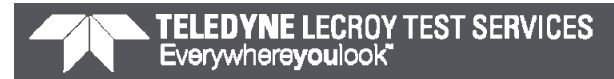

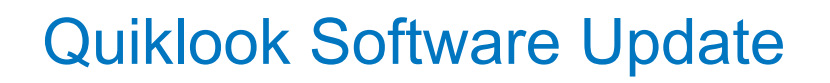

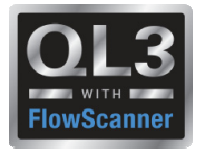

#### **MVA – Current rms**

- Ia, Ib & Ic are recorded
- Only Iab rms, Ibc rms & Ica rms are calculated
- Ia rms must be calculated using rms function off Analysis menu

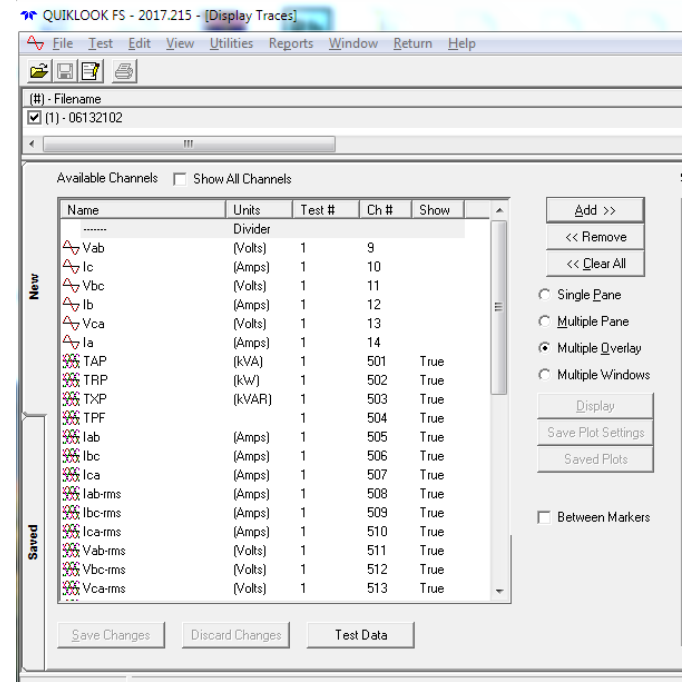

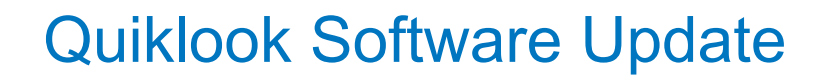

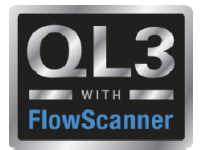

#### **Zoom Y**

#### • Zoom Y – Being able to zoom in while in multiple pane mode

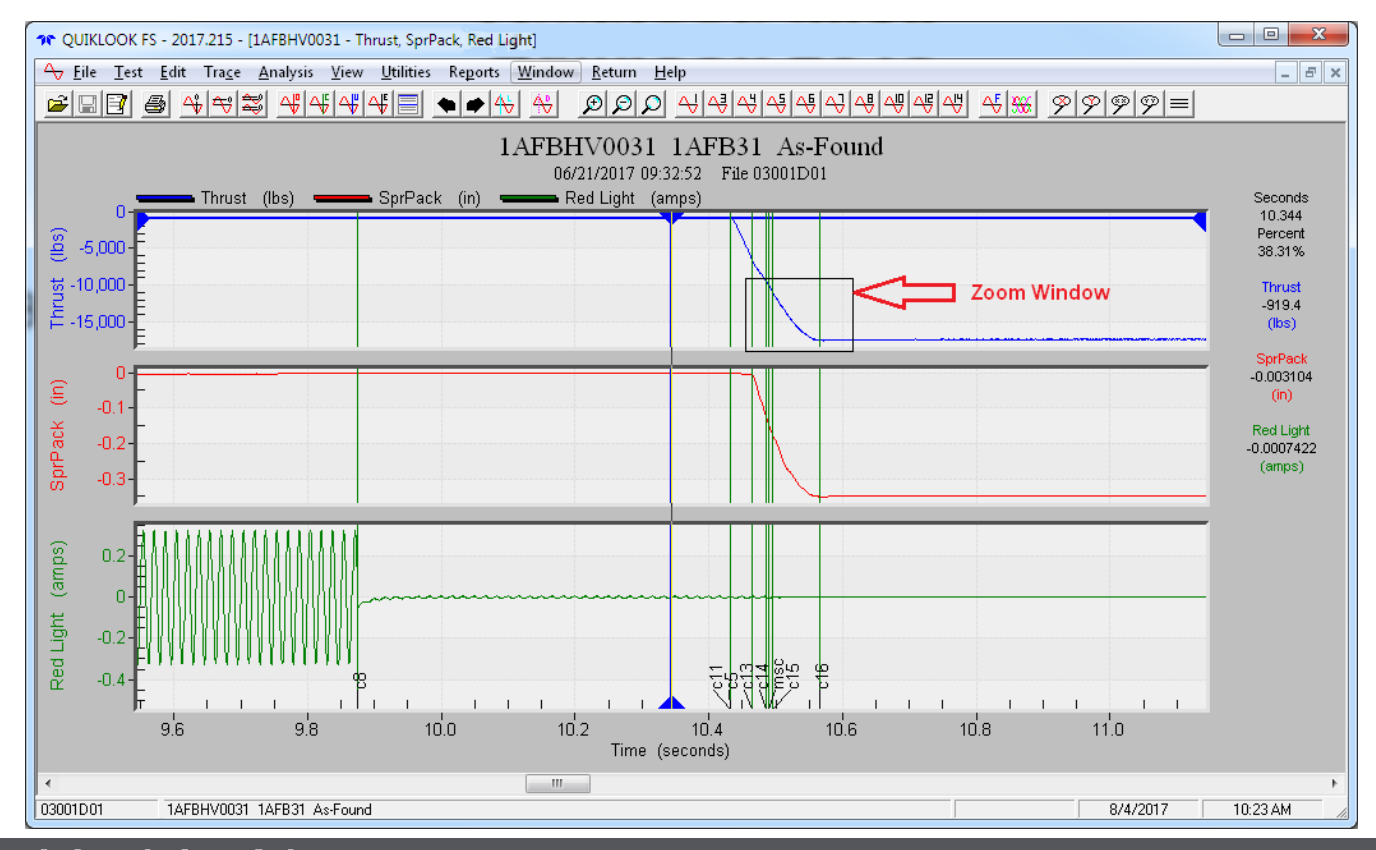

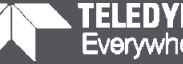

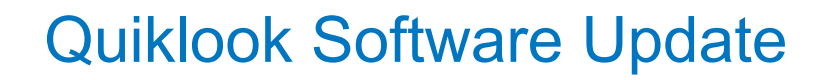

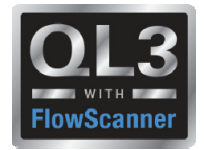

#### **Configuration Database**

• Add other Vendor Actuator Tables and Valve Data to configuration database

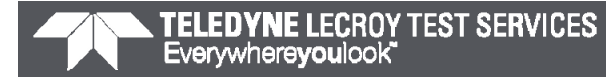

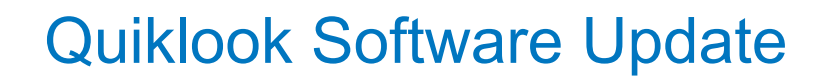

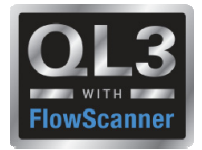

**Seat Load Indicator**

- Device would clamp onto stem
- Would show seating profile only

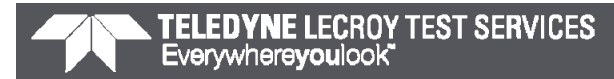

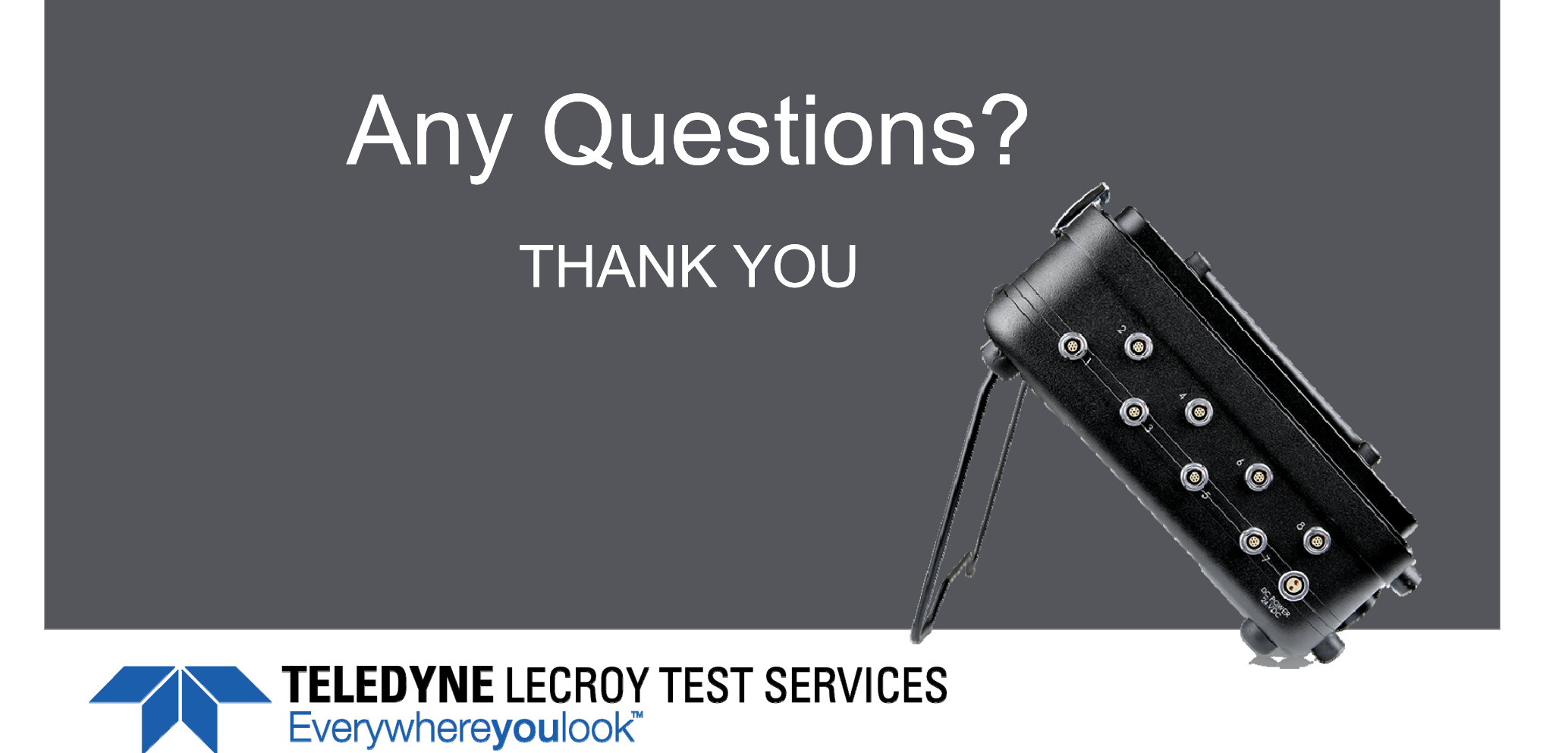